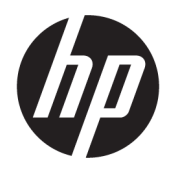

คู่มื้อผู้ใช้

**สรุป**

คู่มือฉบับนี้ให้ข้อมูลจำเพาะทางเทคนิคและข้อมูลเกี่ยวกับคุณลักษณะของจอภาพ การติดตั้งจอภาพ และการใช้จอภาพ

© Copyright 2020 HP Development Company, L.P.

HDMI, โลโก้HDMI และ High-Definition Multimedia Interface เป็นเครื่องหมายการค้าหรือ เครื่องหมายการค้าจดทะเบียนของ HDMI Licensing LLC; NVIDIA, โลโก้ NVIDIA และ G-SYNC เป็น เครื่องหมายการค้าและ/หรือเครื่องหมายการค้าจด ทะเบียนของ NVIDIA Corporation ในสหรัฐอเมริกา และในประเทศอื่นๆ; Windows เป็นเครื่องหมายการค้า หรือเครื่องหมายการค้าจดทะเบียนของ Microsoft Corporation ในสหรัฐอเมริกาและ/หรือในประเทศอื่นๆ USB Type-C® และ USB-C® เป็นเครื่องหมายการค้าจด ทะเบยนของ ี USB Implementers Forum; DisplayPort™ และโลโก้ DisplayPort™ และ VESA® เป็นเครื่องหมายการค้าหรือเครื่องหมายการค้าจด ้ ทะเบียนของสมาคมมาตรฐานด้านอิเล็กทรอนิกส์วิดีโอ (VESA) ในสหรัฐอเมริกาและในประเทศอื่นๆ;

ข้อมูลที่ระบุไว้ในที่นี้อาจมีการเปลี่ยนแปลงได้โดยไม่ต้อง แจ้งให้ทราบล่วงหน้า ทั้งนี้การรับประกันสำหรับ ้ ผลิตภัณฑ์และบริการของ HP จะเป็นไปตามข้อ ึ กำหนดการรับประกันโดยชัดแจ้งที่มาพร้อมกับ ผลิตภัณฑ์และบริการดังกล่าวเท่านั้น ข้อความในที่นี้จะ ไม่มีผลในการรับประกันเพิ่มเติมใดๆ ทั้งสิ้น โดย HP จะ ไม่รับผิดชอบต่อข้อผิดพลาดทางเทคนิค ข้อผิดพลาดใน แง่เนื้อหา หรือการตกหล่นใดๆ ในที่นี้

#### **ประกาศเกี ่ยวกับผลิตภัณฑ์**

คู่มือฉบับนี้อธิบายคุณลักษณะที่มีทั่วไปในรุ่นส่วนใหญ่ คุณลักษณะบางอย่างอาจไม่มีอยู่บนผลิตภัณฑ์ของคุณ หากต้องการอ่านคู่มือผู้ใช้ฉบับล่าสุด กรุณาไปที่ <http://www.hp.com/support> แล้วปฏิบัติตามคำ แนะนำเพื่อค้นหาผลิตภัณฑ์ของคุณ จากนั้นเลือก **Manuals** (คู่มือ)

พิมพ์ครั้งที่หนึ่ง: ธันวาคม 2020

ี เลขที่ของส่วนเอกสาร: M42640-281

# **เกี ่ยวกับคูม่ อฉบ ื ับนี ้**

คู่มือฉบับนี้ให้ข้อมูลจำเพาะทางเทคนิคและข้อมูลเกี่ยวกับคุณลักษณะของจอภาพ การติดตั้งจอภาพ และการใช้ซอฟต์แวร์โดย จอภาพของคุณอาจมีคุณลักษณะไม่ครบถ้วนทั้งหมดดังระบุในคู่มือฉบับนี้ ทั้งนี้ขึ้นอยู่กับรุ่นของจอภาพ

**คำเตือน!** ระบุถึงสถานการณ์อันตราย ซึ่ง**อาจ**ทำให้ ได้รับบาดเจ็บร้ายแรงหรือเสียชีวิตได้หากไม่หลีกเลี่ยง

**ข้อควรระวัง: ระบุถึงสถานการณ์อันตราย ซึ่ง<b>อาจ**ทำให้ได้รับบาดเจ็บเล็กน้อยหรือปานกลางหากไม่หลีกเลี่ยง

- สิ่งสำคัญ: ระบุถึงข้อมูลอันสำคัญแต่ ไม่เกี่ยวข้องกับอันตราย (เช่น ข้อความเกี่ยวกับความเสียหายของทรัพย์สิน) ซึ่งแจ้งเตือนผู้ ไช้ว่าหากไม่ปฏิบัติตามขั้นตอนที่อธิบายไว้ อาจทำให้ข้อมูลสูญหายหรือทำให้ฮาร์ดแวร์หรือซอฟต์แวร์เสียหายได้ นอกจากนี้ยังมี ข้อมูลสำคัญที่อธิบายเกี่ยวกับหลักการหรือวิธีดำเนินการให้เสร็จสมบูรณ์ด้วย
- **หมายเหตุ:** ประกอบด้วยข้อมูลเพิ่มเติมที่เน้นย้ำหรือเสริมส่วนที่สำคัญของเนื้อหาหลัก ่
- **คำแนะนำ:** ให้เคล็ดลับอันเป็นประโยชน์เพื่อดำเนินการให้เสร็จสมบูรณ์

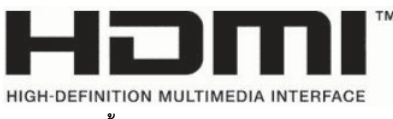

ี ผลิตภัณฑ์นี้ประกอบด้วยเทคโนโลยี HDMI

# สารบัญ

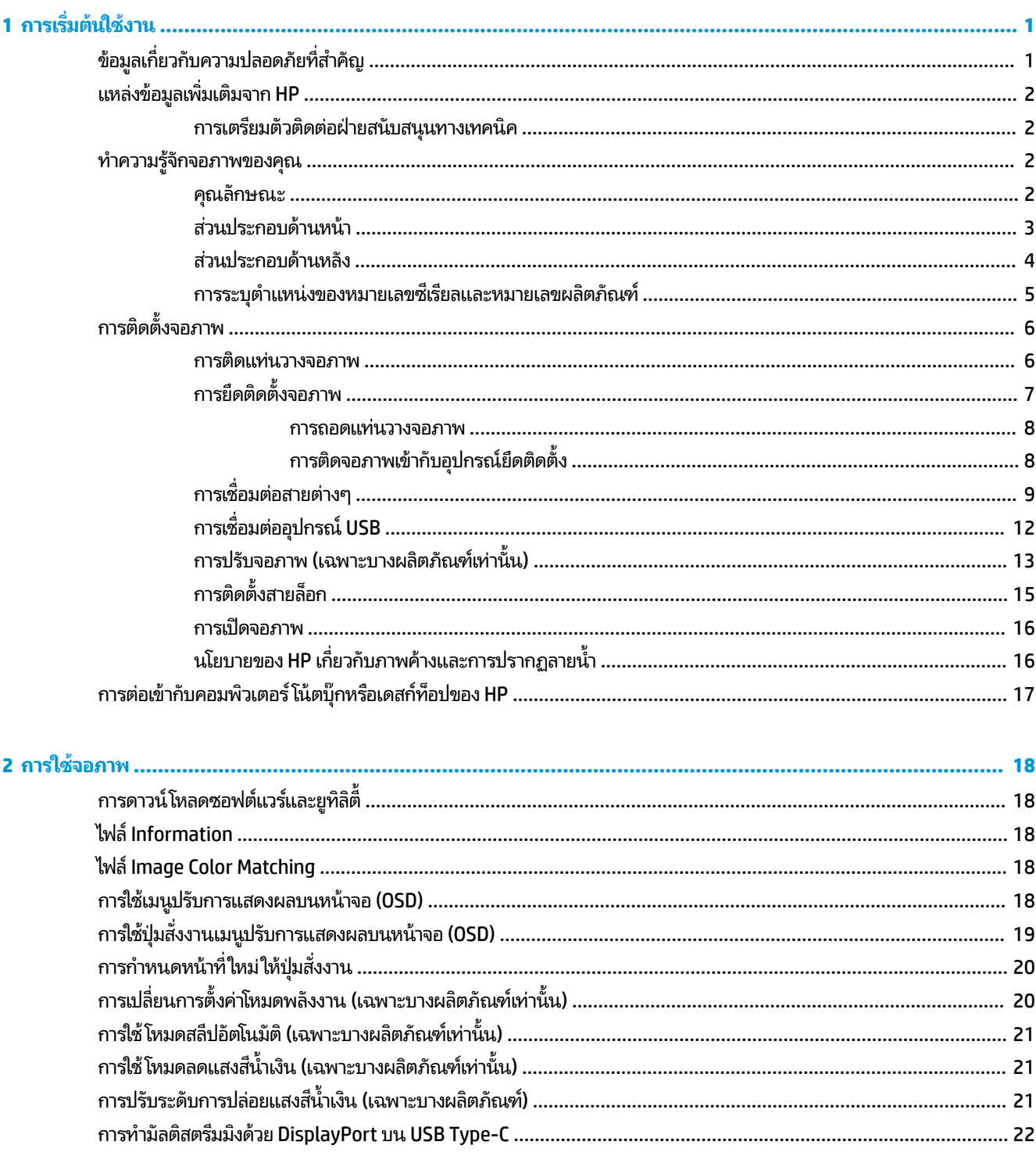

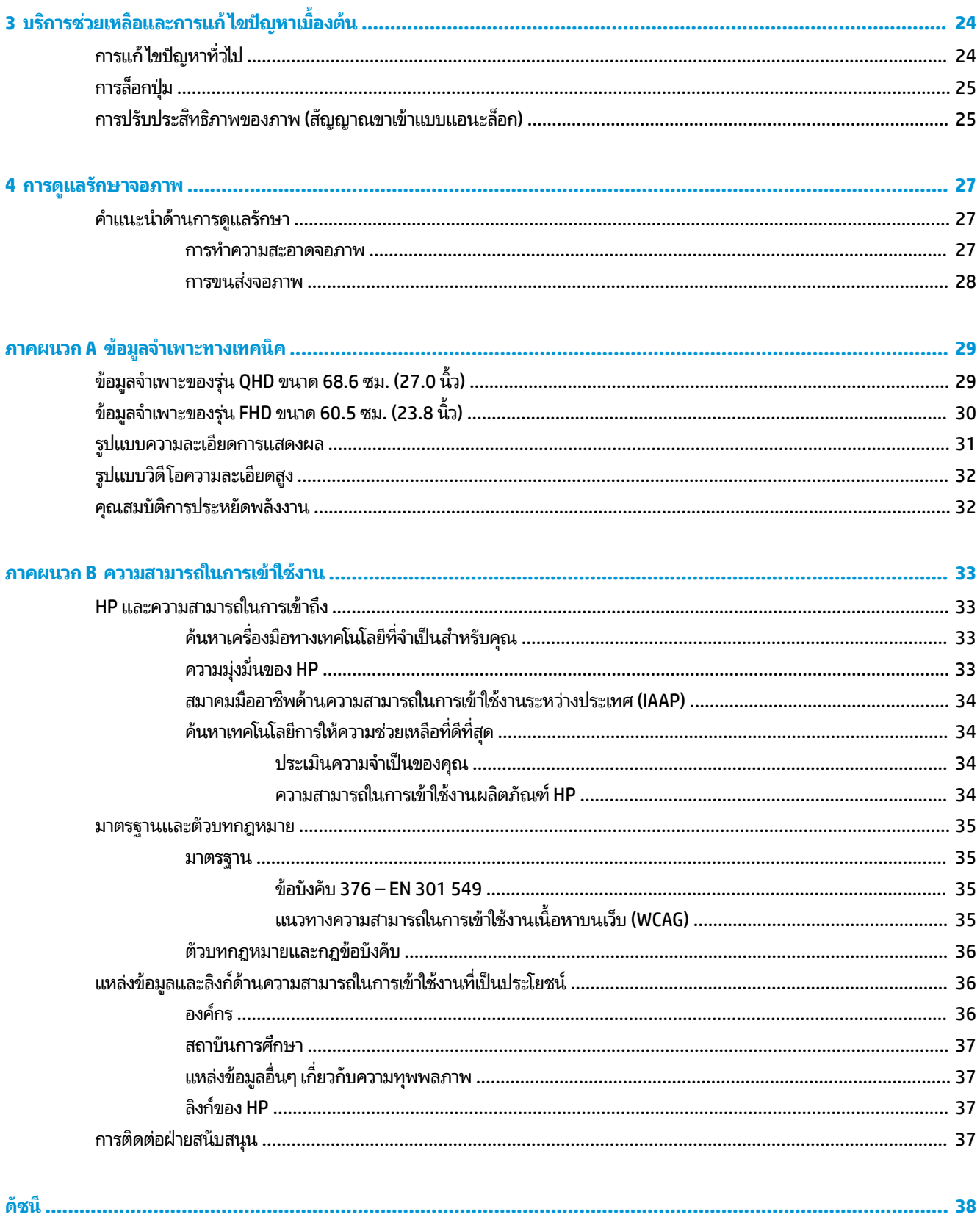

# <span id="page-6-0"></span>**1 การเร ิ มต่ ้นใชงาน ้**

อ่านเนื้อหาในบทนี้เพื่อเรียนรู้ข้อมูลความปลอดภัยและการค้นหาแหล่งข้อมูลเพิ่มเติมต่างๆ จาก HP

# **ขอม ้ ู ลเก ี ่ยวกับความปลอดภัยท ี ่สําคัญ**

จอภาพเครื่องนี้อาจมาพร้อมอะแดปเตอร์ AC และสายไฟ หากคุณใช้สายไฟเส้นอื่น โปรดใช้เฉพาะกับแหล่งจ่ายไฟและช่องต่อสายไฟ ที่เหมาะสมกับจอภาพเครื่องนี้ สำหรับข้อมูลเกี่ยวกับสายไฟที่เหมาะสำหรับจอภาพเครื่องนี้ โปรดดู*ประกาศเกี่ยวกับผลิตภัณฑ์*ซึ่งอยู่ ่ ่ ในชุดเอกสารคู่มือของคุณ

**คำเตือน! เ**พื่อป้องกันไฟฟ้าดูดหรือความเสียหายที่อาจเกิดขึ้นกับอุปกรณ์:

- $\bullet$  เสียบสายไฟเข้ากับเต้ารับ AC ที่สะดวกต่อการใช้งานตลอดเวลา
- ถ้าสายไฟมีปลั๊กเชื่อมต่อแบบสามขาให้เสียบสายไฟเข้ากับเต้ารับสามขาแบบต่อสายกราวนด์ (สายดิน)
- $\bullet$  ตัดกระแสไฟฟ้าจากคอมพิวเตอร์ โดยถอดสายไฟออกจากเต้ารับ AC ขณะถอดสายไฟออกจากเต้ารับ AC ให้จับที่หัวปลั๊ก

โปรดอย่าวางสิ่งของใดๆ บนสายไฟหรือสายสัญญาณ เพื่อความปลอดภัยของคุณ คุณควรตรวจสอบการเดินสายไฟทุกเส้นที่เชื่อม ่ ต่อกับจอภาพเพื่อไม่ ให้ถูกเหยียบ ดึง เกี่ยว หรือเกิดการสะดุดได้

เพื่อลดความเสี่ยงต่อการบาดเจ็บร้ายแรง โปรดอาน*คำแนะนำด้านความปลอดภัยและการใช้งานอย่างเหมาะสม*ที่อยู่ ในคู่มือผู้ใช้ของ คุณ คำแนะนำดังกล่าวอธิบายถึงการจัดเตรียมพื้นที่การทำงานที่เหมาะสม การจัดลักษณะท่านั่ง สุขภาพ และพฤติกรรมการทำงาน ่ สำหรับผู้ใช้คอมพิวเตอร์ นอกจากนี้*คำแนะนำด้านความปลอดภัยและการใช้งานอย่างเหมาะสม*ยังให้ข้อมูลความปลอดภัยทางไฟฟ้า และกลไกที่สำคัญอีกด้วย ทั้งนี้คุณยังสามารถอ่าน*คำแนะนำด้านความปลอดภัยและการใช้งานอย่างเหมาะสม*ได้จากเว็บไซต์ที่ <http://www.hp.com/ergo>

สิ่งสำคัญ: ทั้งนี้เพื่อการปกป้องจอภาพและเครื่องคอมพิวเตอร์ คุณควรเสียบสายไฟของคอมพิวเตอร์และอุปกรณ์ต่อพ่วง ทั้งหมด (เช่น จอภาพ เครื่องพิมพ์ สแกนเนอร์) เข้ากับอุปกรณ์ที่ป้องกันไฟกระชาก เช่น ปลั๊กพ่วงหรือเครื่องสำรองไฟฟ้า (UPS) ่ อย่างไรก็ดีมีปลั๊กพ่วงเพียงบางรุ่นเท่านั้นที่มีคุณสมบัติป้องกันไฟกระชาก โดยต้องมีการระบุคุณสมบัติดังกล่าวบนฉลากของปลั๊ก พ่วง และควรใช้ปลั้กพ่วงจากผู้ผลิตที่มีนโยบายชดเชยค่าเสียหาย เพื่อให้คุณได้รับการชดเชยหรือเปลี่ยนอุปกรณ์ในกรณีที่เกิดความ ่ ้ ผิดพลาดในการป้องกันไฟกระชาก

ไช้เฟอร์นิเจอร์ที่มีขนาดถูกต้องและเหมาะสมที่สามารถรองรับจอภาพของคุณได้

- ค**ำเตือน!** จอภาพที่วางไว้อย่างไม่เหมาะสม ไม่ว่าจะเป็นบนตู้ลิ้นชัก ตู้หนังสือ ชั้นวาง โต๊ะทำงาน ลำโพง หีบ หรือรถเข็น อาจร่วง ้หล่น และทำให้คุณได้รับบาดเจ็บ
- **คำเตือน! อันตรายด้านความมั่นคงของอุปกรณ์: อุปกรณ์อาจตกหล่นจนทำให้ ได้รับบาดเจ็บร้ายแรงหรือเสียชีวิต ดังนั้นจึง** ควรยึดจอภาพเข้ากับพื้นหรือผนังให้แน่นหนาตามคำแนะนำในการติดตั้ง เพื่อป้องกันการบาดเจ็บ
- **คำเตือน!** อุปกรณ์นี้ไม่เหมาะกับการใช้งานในพื้นที่ที่อาจมีเด็กๆ อยู่รอบข้าง
- **หมายเหตุ:** ผลิตภัณฑ์นี้เหมาะสำหรับใช้เพื่อความบันเทิง ควรวางจอภาพในสภาพแวดล้อมที่ควบคุมแสงโดยรอบได้ เพื่อกันแสง รบกวนจากรอบข้างและพื้นผิวที่สะท้อนแสงสว่าง ซึ่งอาจสะท้อนภาพจนรบกวนการแสดงผลบนหน้าจอ

# <span id="page-7-0"></span>**แหลงข่ อม ้ ู ลเพิ ่มเติมจาก HP**

**่มเติม**

ไช้ตารางนี้ในกรณีที่ต้องการค้นหาแหล่งข้อมูลเกี่ยวกับรายละเอียดผลิตภัณฑ์ ข้อมูลวิธี ใช้ และข้อมูลอื่นๆ

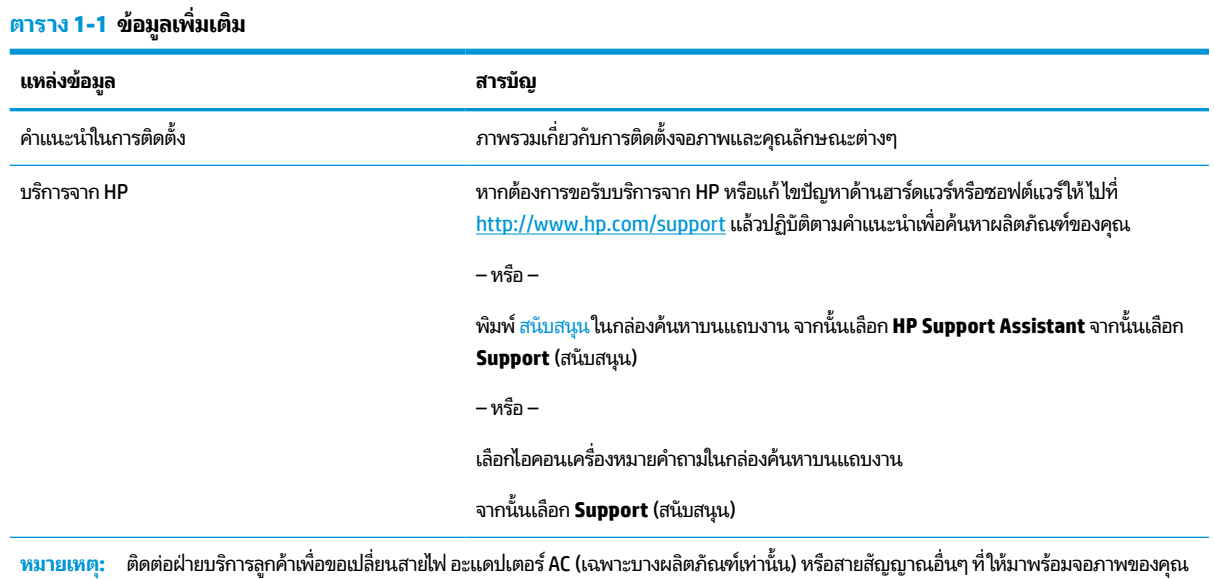

## **การเตรยมต ี ัวติดต่อฝ่ายสนับสนุนทางเทคนิค**

ใช้ข้อมูลนี้หากคุณต้องการแก้ ไขปัญหา

หากคุณไม่สามารถแก้ปัญหาโดยใช้ <u>บริการช่วยเหลื[อและการแก](#page-29-0)้ ไขปัญหาเบื้องต้น ในหน้า 24</u> กรุณาโทรติดต่อฝ่ายสนับสนุนด้าน เทคนิคเพื่อขอความช่วยเหลือเพิ่มเติม โปรดเตรียมข้อมูลดังต่อไปนี้ ไว้ ให้พร้อมเมื่อคุณโทรติดต่อ:

- หมายเลขรุนของจอภาพ ่
- ้หมายเลขซีเรียลของจอภาพ
- $\bullet$  วันที่ซื้อผลิตภัณฑ์ตามใบแจ้งหนี้
- ปัจจัยแวดล้อมขณะเกิดปัญหา
- ข้อความแสดงข้อผิดพลาดที่ได้รับ **่**
- ึ การกำหนดค่าฮาร์ดแวร์
- $\bullet$  ชื่อและเวอร์ชันของฮาร์ดแวร์และซอฟต์แวร์ที่คุณใช้งาน

#### **ทําความร ู จ ้ ักจอภาพของค ณ ุ**

จอภาพของคุณมีคุณลักษณะชั้นยอด เนื้อหาในหัวข้อนี้แจกแจงรายละเอียดเกี่ยวกับส่วนประกอบต่างๆ รวมถึงตำแหน่งของส่วน ประกอบและวิธีการทำงาน

### **คุณลักษณะ**

จอภาพของคุณอาจประกอบด้วยคุณลักษณะต่อไปนี้ ทั้งนี้ขึ้นอยู่กับรุ่นจอภาพ:

#### <span id="page-8-0"></span>**คุณลักษณะของจอแสดงผล**

รุ่นต่างๆ ต่อไปนี้ซึ่งสามารถรองรับการแสดงผลแบบเต็มหน้าจอที่ความละเอียดต่ำ มาพร้อมคุณสมบัติการปรับขนาดภาพสูงสุด ขณะที่คงอัตราส่วนของภาพตามต้นฉบับ

- $\bullet$  พื้นที่แสดงผล 68.6 ซม. (27.0 นิ้ว) ตามแนวทแยง พร้อมความละเอียดที่ 2560 × 1440
- $\bullet$  พื้นที่แสดงผล 60.5 ซม. (23.8 นิ้ว) ตามแนวทแยง พร้อมความละเอียดที่ 1920 × 1080
- แผง In-plane Switching (IPS)
- จอภาพลดแสงสะท้อนแบบ LED
- มุมมองการแสดงผลที่กว้างกว่า เพื่อการรับชมภาพขณะนั่งหรือยืนหรือระหว่างเดินจากด้านหนึ่งไปอีกด้านหนึ่ง
- ี่ สามารถปรับก้มเงย ปรับหมุน และปรับระดับความสูงได้
- มีแกนที่รองรับการปรับหมุนจอภาพจากแนวนอนไปเป็นแนวตั้ง
- $\bullet$  แท่นวางแบบถอดได้เพื่ออิสระในการยึดติดตั้งจอภาพในลักษณะต่างๆ
- $\bullet$  อุปกรณ์ HP Quick Release 2 ที่ช่วยให้ยึดติดจอภาพเข้ากับแท่นวางได้ง่าย และมีแถบเลื่อนปลดล็อกเพื่อความสะดวกเมื่อ ต้องการถอดออก
- สัญญาณวิดีโอขาเข้าผ่าน DisplayPort™ (มาพร้อมสายสัญญาณ)
- สญญาณว ั ดิ ีโอขาเขาผ้ าน่ High-Definition Multimedia Interface™ (HDMI)
- $\bullet$  ฮับ USB พร้อมพอร์ต USB Type-C® จำนวนหนึ่งพอร์ต (มาพร้อมสายสัญญาณ) สำหรับเชื่อมต่อกับคอมพิวเตอร์ (อัพสตรี ม) และพอร์ต USB จำนวนสี่พอร์ตสำหรับเชื่อมต่อกับอุปกรณ์ USB (ดาวน์สตรีม)
- $\bullet$  ปุ่มปรับการแสดงผลบนหน้าจอ (OSD) จำนวนสี่ปุ่ม โดยสามารถกำหนดค่าใหม่ ได้สามปุ่มเพื่อความรวดเร็วในการสั่งงานที่ เรียกใช้บ่อยครั้ง
- คุณสมบัติการทำงานแบบ Plug and Play (เสียบและทำงาน)ในกรณีที่คุณใช้ระบบปฏิบัติการที่รองรับ
- $\bullet$  ฉากยึดติดตั้งมาตรฐาน VESA® สำหรับติดตั้งจอภาพเข้ากับอุปกรณ์ยึดติดตั้งบนผนังหรือสวิงอาร์ม
- มีช่องเสียบสายล็อกที่ด้านหลังจอภาพสำหรับใช้กับสายล็อก (อุปกรณ์เสริม)
- มีคุณลักษณะด้านการการจัดระเบียบสายไฟและสายสัญญาณ
- การปรับตั้งค่าบนหน้าจอที่รองรับหลายภาษา เพื่อความสะดวกในการตั้งค่าและปรับคุณภาพหน้าจอ
- คุณสมบัติประหยัดพลังงานเป็นไปตามข้อกำหนดว่าด้วยการลดใช้พลังงานพลังงาน

**หมายเหตุ:** สำหรับข้อมูลความปลอดภัยและระเบียบข้อบังคับ โปรดดู*ประกาศเกี่ยวกับผลิตภัณฑ์* ซึ่งอยู่ในชุดเอกสารคู่มือของคุณ หากต้องการอ่านคู่มือผู้ใช้ฉบับล่าสุด กรุณาไปที่ <u><http://www.hp.com/support></u> แล้วปฏิบัติตามคำแนะนำเพื่อค้นหาผลิตภัณฑ์ ุของคุณ จากนั้นเลือก **Manuals** (คู่มือ)

### **ส ่วนประกอบด้านหน้า**

หากต้องการระบุส่วนประกอบด้านหน้าจอภาพ กรุณาใช้ภาพประกอบและตารางต่อไปนี้

<span id="page-9-0"></span>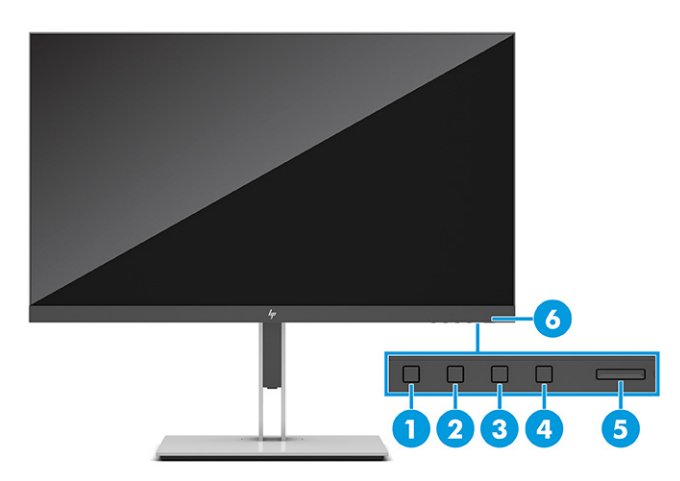

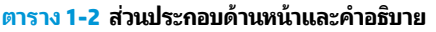

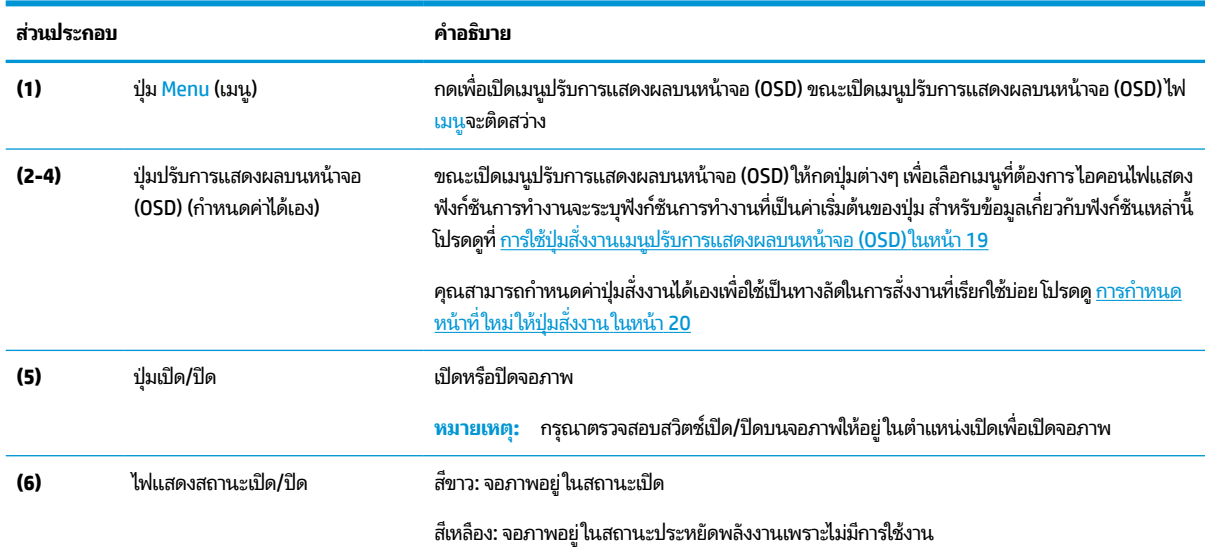

## **ส ่วนประกอบด้านหลัง**

หากต้องการระบุส่วนประกอบด้านหลังจอภาพ กรุณาใช้ภาพประกอบและตารางต่อไปนี้

<span id="page-10-0"></span>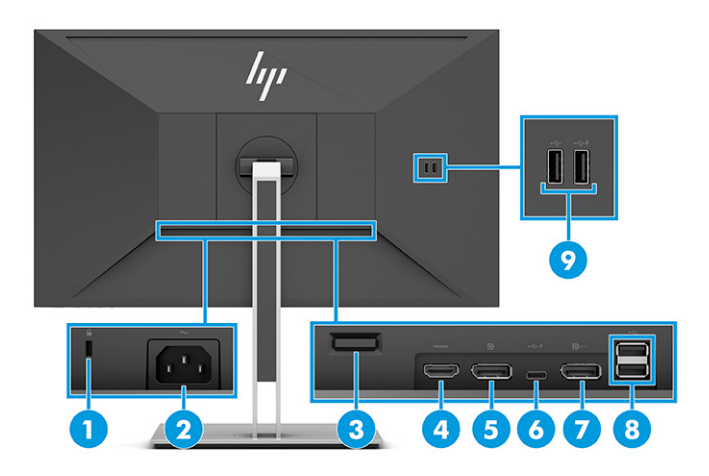

#### **ตาราง 1-3 ส ่วนประกอบด้านหลังและคําอธบาย ิ**

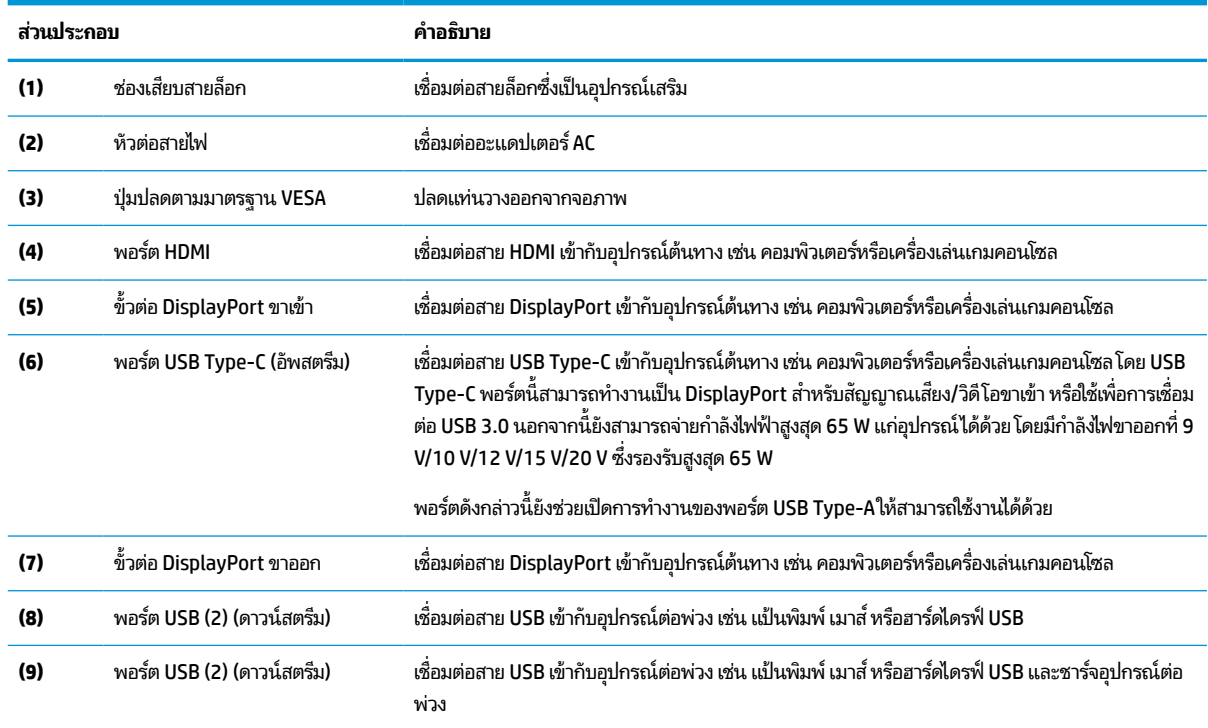

## **การระบุตําแหน่งของหมายเลขซเรี ยลและหมายเลขผล ี ิตภัณฑ์**

หมายเลขซีเรียลและหมายเลขผลิตภัณฑ์จะอยู่บนฉลากด้านหลังของจอภาพหรือฉลากใต้แผงด้านหน้าของจอภาพ ทั้งนี้ขึ้นอยู่กับ ผลิตภัณฑ์ คุณอาจต้องใช้หมายเลขดังกล่าวเมื่อติดต่อกับ HP เพื่อขอรับบริการ

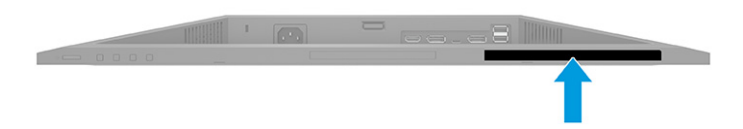

# <span id="page-11-0"></span>**การติดตั ้ งจอภาพ**

เนื้อหาในหัวข้อนี้อธิบายถึงการติดตั้งแท่นวางจอภาพหรือตัวยึดติดตั้งบนผนัง และทางเลือกต่างๆ ในการเชื่อมต่อจอภาพของคุณ เข้ากับคอมพิวเตอร์โน้ตบุ๊ก เครื่องเล่นเกมคอนโซล หรืออุปกรณ์ที่คล้ายกัน

- คำเต**ือน! เ**พื่อลดความเสี่ยงต่อการบาดเจ็บร้ายแรงโปรดอ่าน*คำแนะนำด้านความปลอดภัยและการใช้งานอย่างเหมาะสม* คำ แนะนำดังกล่าวอธิบายถึงการจัดเตรียมพื้นที่การทำงานที่เหมาะสม การจัดลักษณะท่านั่ง สุขภาพ และพฤติกรรมการทำงานสำหรับ ่ ผู้ใช้คอมพิวเตอร์ นอกจากนี้*คำแนะนำด้านความปลอดภัยและการใช้งานอย่างเหมาะสม*ยังให้ข้อมูลความปลอดภัยทางไฟฟ้าและ กลไกที่สำคัญอีกด้วย ทั้งนี้คุณสามารถอ่าน*คำแนะนำด้านความปลอดภัยและการใช้งานอย่างเหมาะสม*ได้จากหน้าเว็บที่ <http://www.hp.com/ergo>
- สิ่<mark>งสำคัญ:</mark> เพื่อป้องกันความเสียหายต่อจอภาพ อย่าสัมผัสพื้นผิวของจอ LCD เพราะแรงกดบนแผ่นจออาจทำให้การแสดงสี่ผิด เพี้ยนหรือเกิดปัญหาในการจัดเรียงของเหลวภายใน และไม่สามารถทำให้หน้าจอกลับคืนสู่ภาวะปกติได้

สิ่งสำคัญ: เพื่อป้องกันไม่ให้หน้าจอเกิดรอยขีดข่วน หลุดลอก หรือแตกหัก และป้องกันความเสียหายที่อาจเกิดกับปุ่มควบคุม คุณควรวางจอภาพคว่ำลงบนพื้นราบที่รองด้วยแผ่นโฟมป้องกันหรือผ้าที่ไม่มีลักษณะขูดขีดผิว **่** 

### **การติดแทนวางจอภาพ ่**

การติดตั้งแท่นวางจอภาพให้ถูกต้องสำคัญต่อการใช้งานอย่างปลอดภัย เนื้อหาในหัวข้อนี้อธิบายวิธีการติดตั้งแท่นวางอย่างปลอดภัย

- **คำแนะนำ: โปรด**พิจารณาตำแหน่งการจัดวางจอภาพ เพราะสภาพแสงโดยรอบและพื้นผิวที่สว่างอาจทำให้เกิดแสงสะท้อนที่ รบกวนสายตา
- **หมายเหตุ:** ขั้นตอนการติดตั้งแท่นวางจอภาพอาจแตกต่างกันในแต่ละรุ่น
	- **1.** ขณะที่จอภาพวางคว่ำหน้าอยู่ภายในกล่องให้แกะถุงครอบตามแนวฉีก

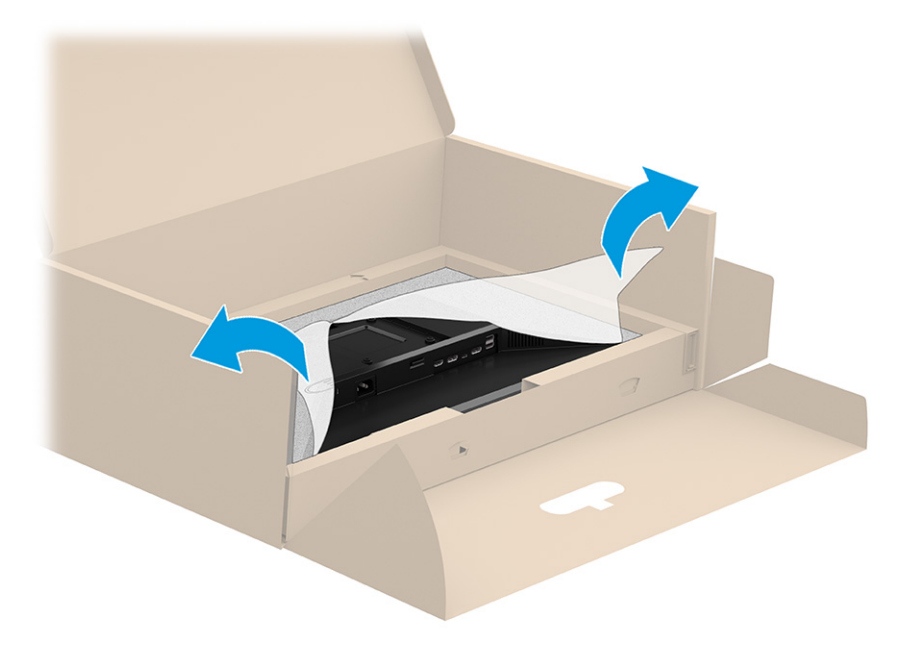

<span id="page-12-0"></span><mark>2.</mark> ขณะที่จอภาพยังคงคว่ำหน้าอยู่ภายในกล่องให้กดส่วนท้ายของแผ่นยึดแท่นวางลงในช่องด้านหลังจอภาพ (1) จนล็อกเข้าที่ (2)

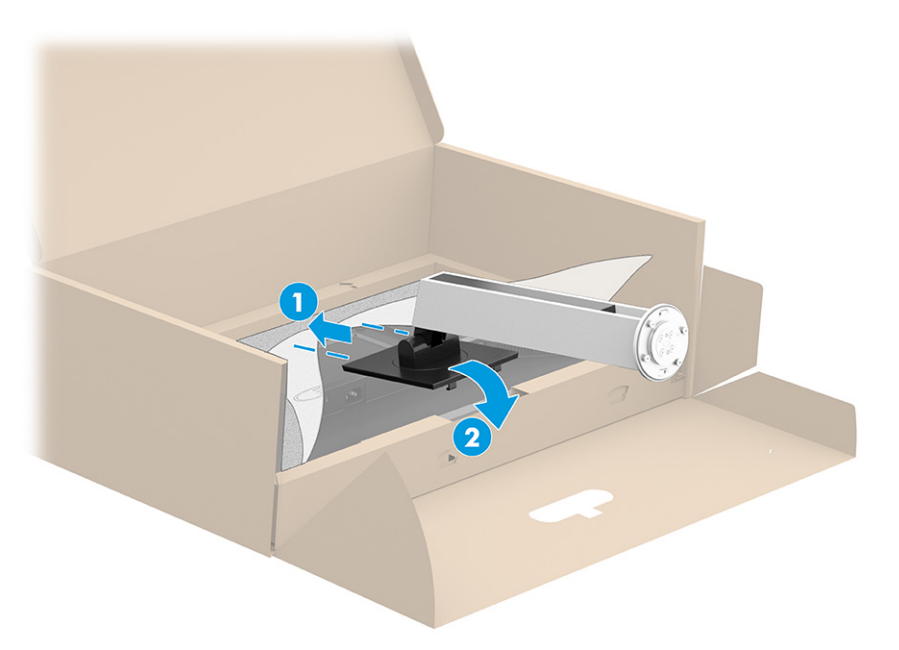

<mark>3.</mark> ขณะที่จอภาพยังคงคว่ำหน้าอยู่ภายในกล่องให้ใส่ฐานเข้ากับด้านล่างของแท่นวางจอภาพ (1) หมุนฐานแบบทวนเข็มนาฬิกา (2) โดยให้หัวสกรูแท่นวางจอภาพตรงกับรูบริเวณด้านล่างของฐาน (3) จนล็อกเข้าที่ จากนั้นขันสกรูสองตัวเข้ากับฐานให้แน่น (4)

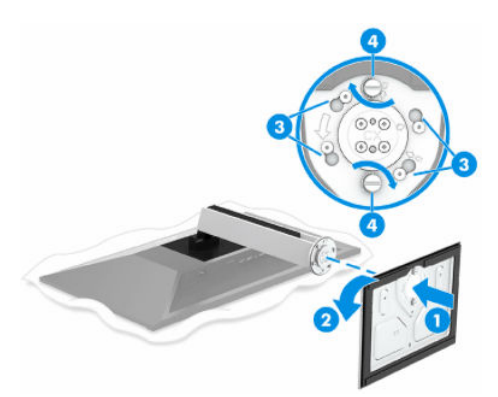

## **การยดตึ ิดตั ้งจอภาพ**

หากต้องการยึดติดจอภาพเข้ากับผนังโดยใช้สวิงอาร์มหรือสิ่งติดตรึงสำหรับการติดตั้ง กรุณาปฏิบัติตามขั้นตอนในหัวข้อนี้เพื่อการ ติดตั้งจอภาพอย่างปลอดภัย

สิ่งสำคัญ: จอภาพเครื่องนี้มีรูยึดขนาด 100 มม. ที่เป็นไปตามมาตรฐานอุตสาหกรรม VESA หากใช้งานร่วมกับอุปกรณ์ยึดติดตั้ง ่ จากผู้ผลิตรายอื่น คุณต้องใช้สกรู ขนาด 4 มม. ระยะเกลียว 0.7 และยาว 10 มม. จำนวนสี่ตัว เพราะสกรูที่ยาวกว่านี้อาจสร้างความ เสียหายแก่จอภาพได้ ทั้งนี้โปรดตรวจสอบว่าอุปกรณ์ยึดติดตั้งจากผู้ผลิตนั้นเป็นไปตามมาตรฐาน VESA และสามารถรองรับน้ำ หนักของจอภาพได้ และเพื่อประสิทธิภาพสูงสุด ควรใช้สายไฟและสายวิดีโอที่ให้มาพร้อมกับจอภาพเท่านั้น ่

**หมายเหตุ:** กลไกดังกล่าวนี้ถูกออกแบบมาให้ใช้งานได้กับฉากยึดติดตั้งบนผนังตามมาตรฐานของ UL หรือ CSA

#### <span id="page-13-0"></span>**การถอดแทนวางจอภาพ ่**

หากคุณเลือกที่จะใช้ตัวยึดติดตั้งบนผนังแทนแท่นวางจอภาพที่ประกบอยู่ ลำดับแรกให้ถอดแท่นวางออกก่อน

 $\mathbb{Z}$  สิ่งสำคัญ: ก่อนถอดจอภาพ ควรปิดจอภาพให้เรียบร้อย และถอดสายต่างๆ ออกทั้งหมด

สิ่งสำคัญ: HP แนะนำให้ดำเนินการตามขั้นตอนเหล่านี้ด้วยบุคลากรสองคน เพื่อจัดและจับจอภาพให้มั่นคง

- **1.** ถอดสายต่างๆ ทั้งหมดออกจากจอภาพ
- **2.** คว่ำจอภาพลงบนพื้นราบที่รองด้วยแผ่นโฟมป้องกันหรือผ้าแห้งที่สะอาด
- **3.** ดันสลักบริเวณตรงกลางด้านล่างของแผ่นยึดแท่นวาง **(1)**
- **4.** โยกส่วนล่างของแท่นวางจนแผ่นยึดหลุดออกจากช่องบนจอภาพ (2)
- **5.** ดงแท ึ นวางออกจากช ่ อง่ **(3)**

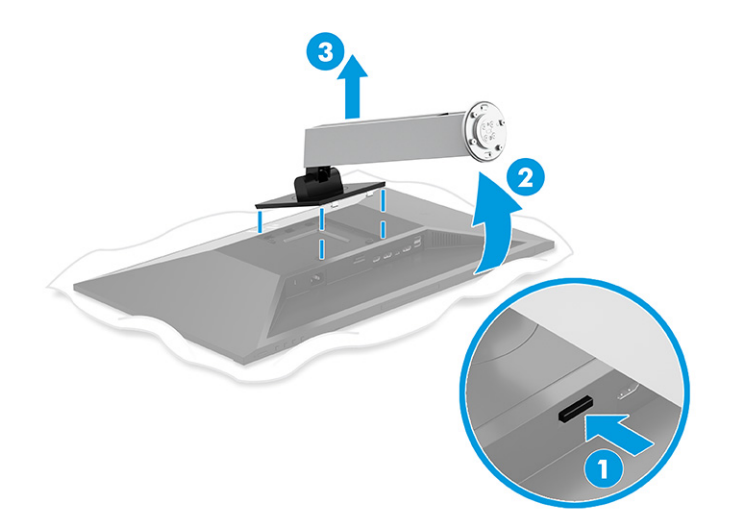

### **การติดจอภาพเขาก้ ับอุปกรณย์ ดตึ ิดตั ้ง**

คุณอาจต้องใช้เครื่องมือเพิ่มเติม เช่น ไขควง (ซื้อแยกต่างหาก) เมื่อต้องการประกอบอุปกรณ์ยึดติดตั้ง โปรดปฏิบัติตามคำแนะนำต่อ ไปนี้ เพื่อหลีกเลี่ยงความเสียหายที่อาจเกิดขึ้นกับจอภาพของคุณ

<mark>1.</mark> ถอดสกรูสี่ตัวออกจากรูมาตรฐาน VESA ซึ่งอยู่ด้านหลังของจอภาพ

<span id="page-14-0"></span>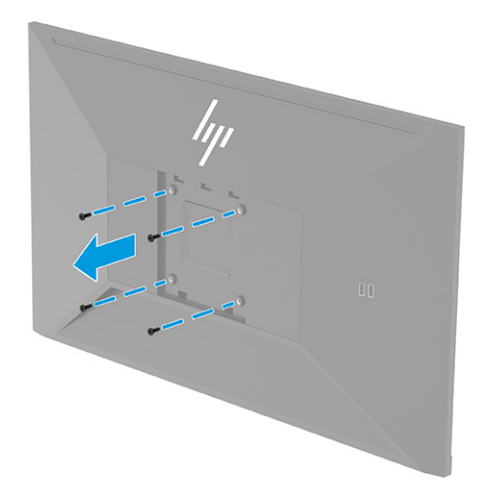

- **2.** ขันสกรูยึดสี่ตัวผ่านรูบนอุปกรณ์ยึดติดตั้งเข้ากับรูของสกรูตามมาตรฐาน VESA ที่อยู่บริเวณด้านหลังจอภาพ เพื่อยึดจอภาพ เข้ากับสวิงอาร์มหรืออุปกรณ์ยึดติดตั้งอื่นๆ
- สิ่งสำคัญ: หากคำแนะนำเหล่านี้ไม่สามารถใช้ ได้กับอุปกรณ์ของคุณให้ปฏิบัติตามคำแนะนำของผู้ผลิตอุปกรณ์ยึดติดตั้ง โนกรณีที่ต้องการติดตั้งจอภาพเข้ากับผนังหรือแขนสวิงอาร์ม

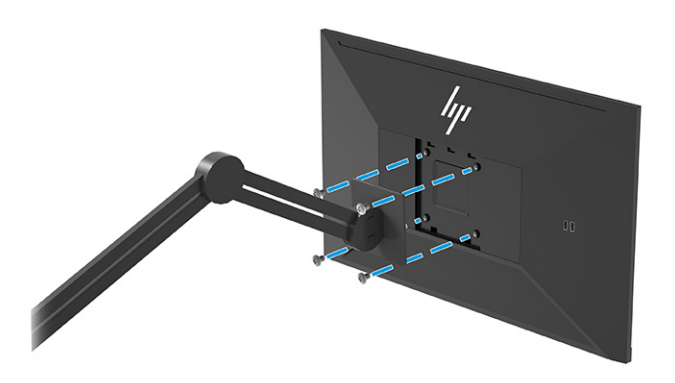

# **การเชื ่อมต่อสายตางๆ ่**

นอกจากรายละเอียดวิธีการเชื่อมต่อสาย หัวข้อนี้ยังประกอบด้วยข้อมูลการทำงานของจอภาพเมื่อคุณเชื่อมต่อสายแต่ละประเภท ด้วย

**หมายเหตุ:** จอภาพอาจรองรับสัญญาณขาเข้าผ่าน VGA, USB Type-C, HDMI, หรือ DisplayPort ทั้งนี้ขึ้นอยู่กับรุ่นของจอภาพ โดยจะกำหนดโหมดวิดี โอตามสายสัญญาณวิดี โอที่ ใช้งาน จอภาพจะตรวจสอบโดยอัตโนมัติว่าสัญญาณวิดี โอขาเข้าอยู่ที่ช่อง ่ .สัญญาณใด คุณสามารถสัญญาณขาเข้าผ่านเมนูปรับการแสดงผลบนหน้าจอ (OSD) จอภาพมาพร้อมกับสายสัญญาณตามเหมาะ สม และจอภาพของคุณอาจไม่มีสายทั้งหมดที่ระบุในหัวข้อนี้

**1.** วางจอภาฟไว้ ในบริเวณที่ ใช้งานได้สะดวก มีอากาศถ่ายเฟได้ดี และอยู่ ใกล้กับคอมพิวเตอร์ ่

- $\dddot{\mathbb{B}}$ ้ หมายเหตุ: จอภาพจะตรวจสอบโดยอัตโนมัติว่าสัญญาณวิดีโอขาเข้าอยู่ที่ช่องสัญญาณใด ยกเว้นสัญญาณขาเข้าผ่าน USB Type-C คุณต้องเลือกสัญญาณขาเข้าผ่าน USB Type-C ด้วยตนเอง หากต้องการเลือกสัญญาณขาเข้ารวมถึง USB Type-C ให้เปิดเมนปรับการแสดงผล (OSD) แล้วเลือก **Input** (สัญญาณขาเข้า)
- <mark>2.</mark> ก่อนต่อสายต่างๆให้ร้อยสายผ่านช่องเก็บสายที่บริเวณส่วนกลางของแท่นวาง

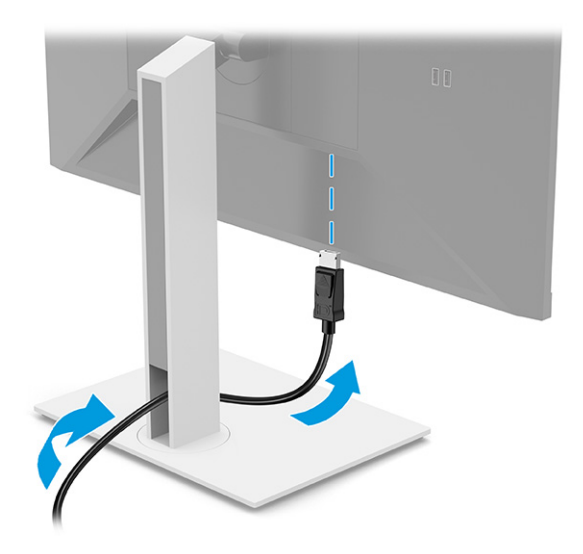

- **3.** เชื่อมต่อสายวิดีโอ
	- $\bullet$  เชื่อมต่อสาย DisplayPort ด้านหนึ่งเข้ากับขั้วต่อ DisplayPort ที่ด้านหลังของจอภาพ และเชื่อมต่อปลายสายอีกด้าน หนึ่งเข้ากับขั้วต่อ DisplayPort ที่อุปกรณ์ต้นทาง

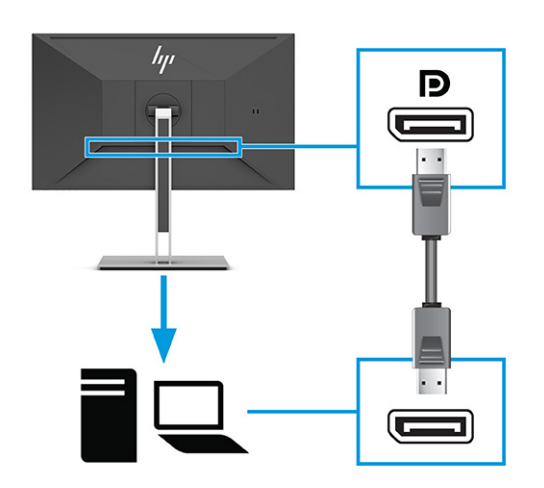

● <u>ซี ทมายเหตุ:</u> การเชื่อมต่อสัญญาณวิดีโอขาเข้าผ่าน DisplayPort ระหว่างจอภาพและอุปกรณ์หลักที่เชื่อมต่ออยู่อาจ ่ อยู่ในสถานะปิดใช้งานหลังจากที่ระบบออกจากสถานะสลิปหรือสัญญาณขาเข้าขาดหาย ทั้งนี้ขึ้นอยู่กับการเชื่อมต่อสาย DisplayPort ของคุณ เมื่อระบบออกจากโหมดพักเครื่อง จอภาพจะตรวจหาสัญญาณวิดี โอขาเข้าที่มีอยู่ โดยอัตโนมัติ

หากการเชื่อมต่อสัญญาณวิดี โอขาเข้าล่าสุดเป็น DisplayPort จอภาพจะตรวจหาสัญญาณและสลับไปยังแหล่ง สัญญาณวิดีโอขาเข้าของ USB Type-C, DisplayPort หรือ HDMI โดยอัตโนมัติ

คุณต้องเชื่อมต่อสัญญาณขาเข้าผ่าน DisplayPort (DisplayPort 1) ที่ถูกต้อง โดยใช้เมนูปรับการแสดงผลบนหน้า จอ (OSD) หากต้องการเชื่อมต่อซ้ำให้กดปุ่มปรับการแสดงผลบนหน้าจอ (OSD) ของจอภาพ แล้วเลือก **Menu** (เมนู) เลือก **Input** (สัญญาณขาเข้า) จากนั้นเลือกการตั้งค่า DisplayPort

 $\bullet$  ผชื่อมต่อสาย HDMI ด้านหนึ่งเข้ากับพอร์ต HDMI ที่ด้านหลังของจอภาพ และเชื่อมต่อปลายสายอีกด้านหนึ่งเข้ากับ พอร์ต HDMI ที่อุปกรณ์ต้นทาง

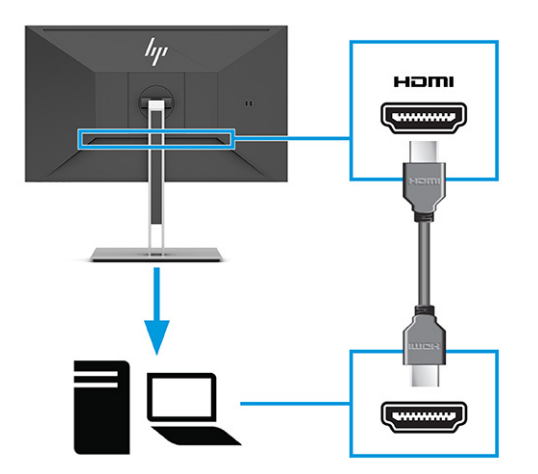

 $\bullet$  เชื่อมต่อสาย USB Type-C ด้านหนึ่งเข้ากับพอร์ต USB Type-C ที่ด้านหลังของจอภาพ และเชื่อมต่อปลายสายอีกด้าน หนึ่งเข้ากับพอร์ต USB Type-C ที่อุปกรณ์ต้นทาง (ใช้เฉพาะสาย USB Type-C ที่รับรองโดย HP ซึ่งมาพร้อมกับ ้จอภาพเท่านั้น)

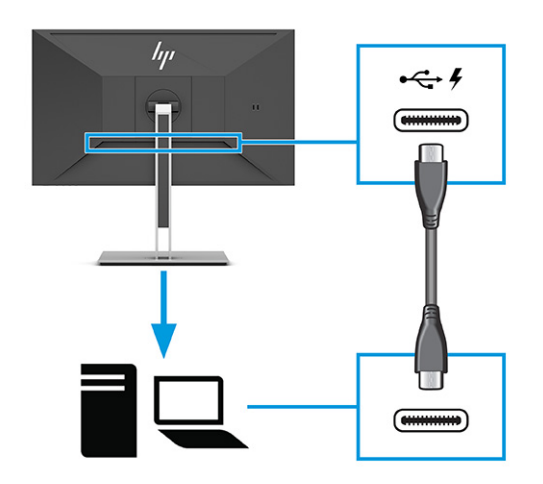

**หมายเหตุ:** พอร์ต USB Type-C ของจอภาพสามารถเชื่อมต่อกับระบบเครือข่าย ข้อมูล วิดีโอ และการจ่ายไฟ (สูงสุด 65 วัตต)์

อุปกรณ์หลักต้องสามารถรองรับโหมด Alt บน DisplayPort (วิดีโอ การชาร์จ และ USB 3.1) ผ่านขั้วต่อ USB Type-C

<span id="page-17-0"></span>ี**4.** เชื่อมต่อสายไฟด้านหนึ่งเข้ากับอะแดปเตอร์ AC และเชื่อมต่อปลายอีกด้านเข้ากับเต้ารับ AC แบบต่อสายกราวนด์ จากนั้นเชื่อม ต่ออะแดปเตอร์ AC เข้าก๊บหัวต่อสายไฟบนจอภาพ

**คำเตือน! เ**พื่อป้องกันไฟฟ้าดูดหรือความเสียหายที่อาจเกิดขึ้นกับอุปกรณ์:

อย่าถอดสายดินของปลั๊กไฟ เพราะปลั๊กแบบมีสายดินดังกล่าวมีคุณสมบัติด้านความปลอดภัยที่สำคัญ

เสียบสายไฟเข้ากับเต้ารับ AC ที่มีการต่อลงกราวด์ (ลงดิน) ซึ่งสะดวกต่อการใช้งานตลอดเวลา

ตัดกระแสไฟฟ้าจากอุปกรณ์โดยถอดสายไฟออกจากเต้ารับ AC

โปรดอย่าวางสิ่งของใดๆ บนสายไฟหรือสายสัญญาณ เพื่อความปลอดภัยของคุณ โปรดจัดสายต่างๆ ให้เป็นระเบียบเพื่อไม่ ให้ บุคคลใดเหยียบโดนหรือเกิดการสะดุดหกล้ม อย่าใช้มือดึงบริเวณสายของสายไฟหรือสายสัญญาณต่างๆ ขณะถอดสายไฟออก จากเต้ารับ ACให้จับที่หัวปลั๊ก

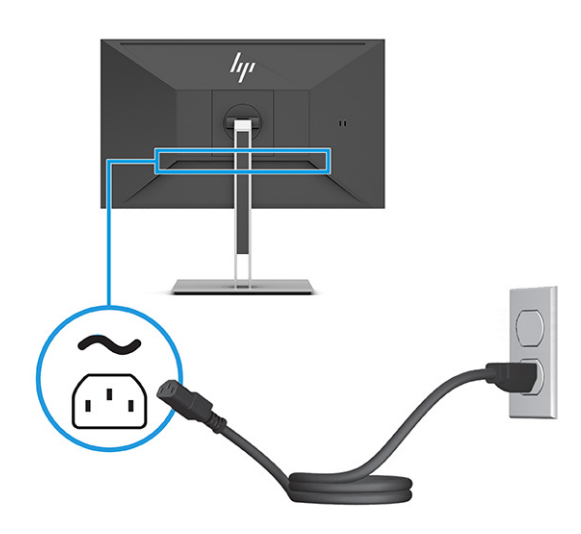

## **การเชื ่อมต่ออุปกรณ์USB**

พอร์ต USB ใช้เพื่อเชื่อมต่ออุปกรณ์ เช่น กล้องถ่ายรูปดิจิทัล แป้นพิมพ์ USB หรือเมาส์ USB จอภาพมี USB จำนวนสี่พอร์ตเพื่อใช้ เชื่อมกับอุปกรณ์ (ดาวน์สตรีม): บริเวณด้านหลังมี USB Type-A จำนวนสองพอร์ต และบริเวณด้านข้างมี USB Type-A จำนวน สองพอร์ต และมีพอร์ต USB Type-C จำนวนหนึ่งพอร์ตบริเวณด้านหลังซึ่งทำหน้าที่เป็นฮับ (อัพสตรีม) ่

**หมายเหตุ:** คุณต้องเชื่อมต่อสาย USB Type-C จากอุปกรณ์ต้นทาง (คอมพิวเตอร์) ไปยังด้านหลังจอภาพ เพื่อเปิดใช้งานพอร์ต USB Type-A เพื่อทำหน้าที่เป็นฮับ USB สำหรับเมาส์ แป้นพิมพ์โทรศัพท์ ฮาร์ดไดรฟ์ภายนอก และอุปกรณ์อื่นใดที่เชื่อมต่อกับ ่ ่ USB ซึ่งรองรับแรงดัน 5 V

<span id="page-18-0"></span>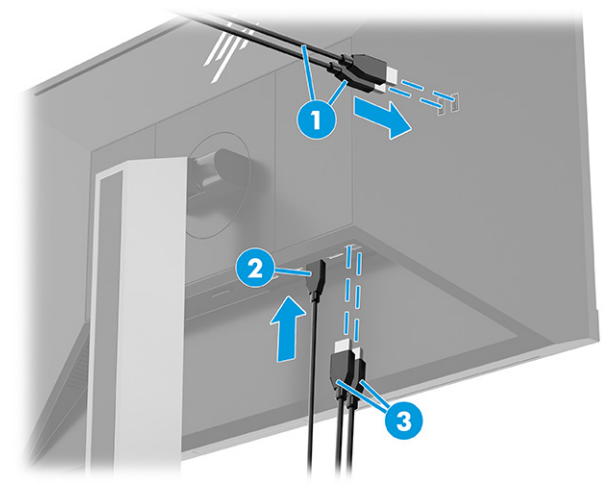

#### **ตาราง 1-4 ตําแหน่งพอรต์ USB**

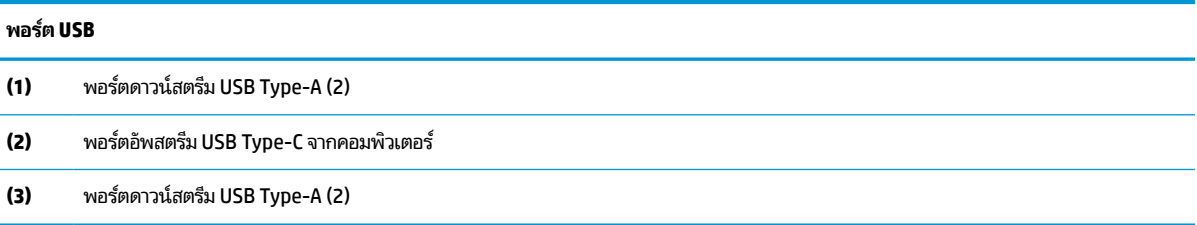

## **การปรบจอภาพ ั (เฉพาะบางผลิตภัณฑเท์ าน่ ั ้น)**

จอภาพของคุณมีตัวเลือกการปรับแต่งดังระบุในหัวข้อนี้ เพื่อรองรับพื้นที่ทำงานตามหลักการยศาสตร์ \_

- คำเต**ือน! เ**พื่อลดความเสี่ยงต่อการบาดเจ็บร้ายแรง โปรดอ่าน*คำแนะนำด้านความปลอดภัยและการใช้งานอย่างเหมาะสม* คำ แนะนำดังกล่าวอธิบายถึงการจัดเตรียมพื้นที่การทำงานที่เหมาะสม การจัดลักษณะท่านั่ง สุขภาพ และพฤติกรรมการทำงานสำหรับ ่ ผู้ใช้คอมพิวเตอร์ นอกจากนี้*คำแนะนำด้านความปลอดภัยและการใช้งานอย่างเหมาะสม*ยังให้ข้อมูลความปลอดภัยทางไฟฟ้าและ กลไกที่สำคัญอีกด้วย ทั้งนี้คุณสามารถอ่าน*คำแนะนำด้านความปลอดภัยและการใช้งานอย่างเหมาะสม*ได้จากหน้าเว็บที่ <http://www.hp.com/ergo>
	- ี**1.** ปรับแผงจอภาพก้มเงยไปทางด้านหน้าหรือด้านหลังเพื่อให้พอดีกับระดับสายตา

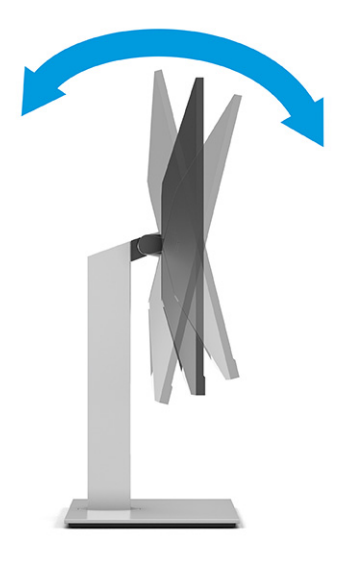

<mark>2.</mark> ปรับความสูงของจอภาพให้อยู่ในตำแหน่งที่เหมาะสมต่อพื้นที่ทำงานของผู้ใช้ ขอบบนของจอภาพไม่ควรเกินความสูงที่ขนาน ่ กับระดับสายตาของคุณ จอภาพที่อยู่ในตำแหน่งต่ำและเอน อาจให้ภาพที่เหมาะกับผู้ใช้ซึ่งสวมใส่เลนส์ปรับสายตา ปรับ ่ ตำแหน่งจอภาพใหม่เมื่อมีการเปลี่ยนลักษณะท่านั่งทำงานในแต่ละวัน

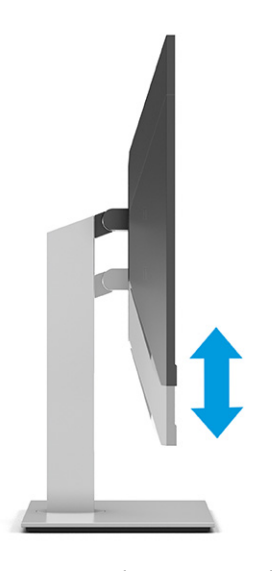

<mark>3.</mark> หมุนจอภาพไปทางซ้ายหรือทางขวา เพื่อเลือกมุมมองที่ดีที่สุด

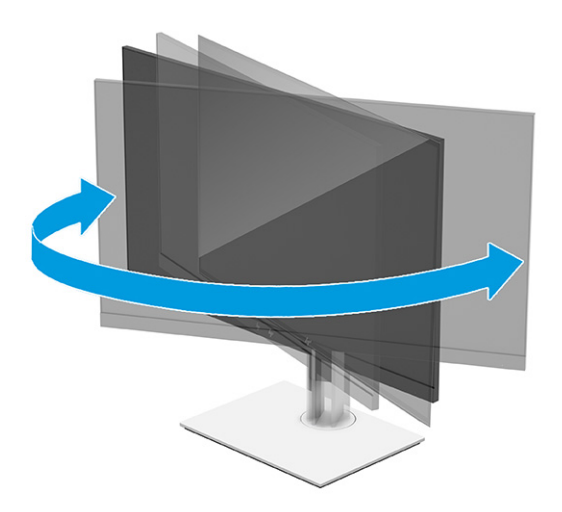

- **4.** คุณสามารถพลิกจอภาพจากแนวนอนไปเป็นแนวตั้ง เพื่อปรับให้เหมาะกับรูปแบบการใช้งาน
	- **a.** ปรับความสูงของจอภาพขึ้นจนสุด และปรับเอี่ยงจอภาพจนสุดตำแหน่ง **(1)**
- <span id="page-20-0"></span>**b.** หมุนจอภาพตามเข็มนาฬิกาหรือทวนเข็มนาฬิกาที่ 90° เพื่อเปลี่ยนจากแนวนอนเป็นแนวตั้ง **(2)**
- ี*่ไป*้ สิ่<mark>งสำคัญ:</mark> หากไม่ปรับจอภาพให้อยู่ในตำแหน่งสูงสุดหรือเอียงสุด มุมด้านขวาของจอภาพจะกระทบกับฐานและอาจ ้ ทำให้จอภาพเกิดความเสียหายได้

หากคุณต้องการเพิ่มอุปกรณ์เสริมอย่างลำโพงสปีกเกอร์บาร์เข้ากับจอภาพให้ติดตั้งหลังจากที่ปรับหมุนจอภาพเสร็จ เรียบร้อย เพราะลำโพงสปีกเกอร์บาร์จะกระทบกับฐานขณะหมุนจอภาพ และอาจทำให้จอภาพเกิดความเสี่ยหายได้

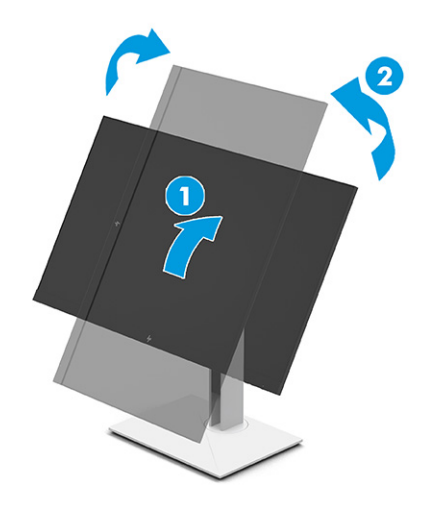

**หมายเหตุ: ใ**ช้การตั้งค่าจอแสดงผลของระบบปฏิบัติการเพื่อหมุนภาพบนหน้าจอจากแนวตั้งไปเป็นแนวนอน หาก ้ ต้องการหมุนเมนูปรับการแสดงผลบนหน้าจอ (OSD) จากแนวตั้งเป็นแนวนอน ให้เปิดเมนู OSD แล้วเลือก **Image Adjustment** (การปรับภาพ) เลือก **On-Screen Menu Rotation** (การหมุนเมนูบนหน้าจอ) จากนั้นเลือก **Portrait** (แนวตัง้)

## **การติดตั ้งสายล็อก**

ไช้กุญแจที่มาพร้อมกับสายล็อก (อุปกรณ์เสริม) เพื่อติดตั้งและปลดล็อก

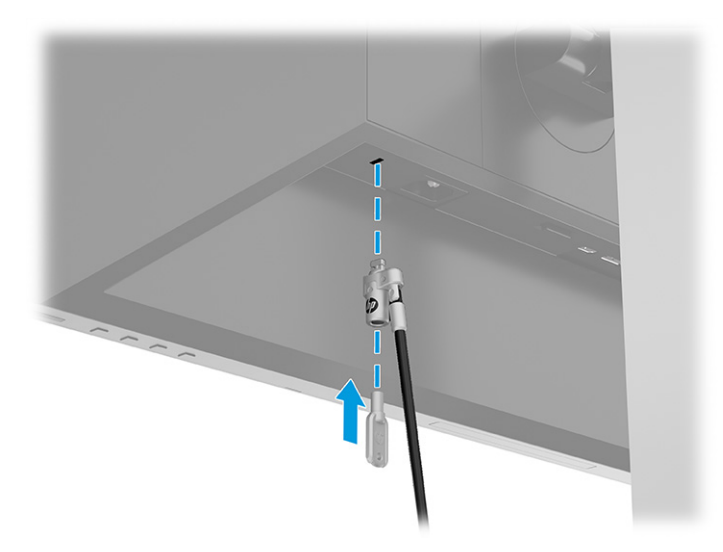

### <span id="page-21-0"></span>**การเปิดจอภาพ**

เนื้อหาในหัวข้อให้ข้อมูลที่สำคัญเกี่ยวกับการป้องกันความเสียหายที่อาจเกิดขึ้นกับจอภาพ การแสดงสถานะเริ่มทำงาน และข้อมูล การแก้ไขปัญหา

- สิ่<mark>งสำคัญ:</mark> จอภาพอาจเกิดความเสียหายในลักษณะที่มีภาพค้างอันเนื่องจากแสดงภาพเดิมนิ่งๆ บนหน้าจอเป็นเวลาตั้งแต่ 12 ชั่วโมงเป็นต้นไป ดังนั้นเพื่อหลีกเลี่ยงปัญหาภาพค้าง คุณควรใช้ โปรแกรมพักหน้าจอหรือปิดจอภาพหากไม่มีการใช้งานเป็นระยะ เวลานาน อาการภาพค้างบนหน้าจอเป็นสภาวะอย่างหนึ่งที่อาจเกิดขึ้นได้บนหน้าจอ LCD ทุกรุ่น ความเสียหายจากปัญหาภาพค้างบน จอภาพไม่อย่ภายใต้การรับประกันของ HP
- $\Huge \cong$  <mark>หมายเหตุ:</mark> คุณสามารถปิดไฟแสดงสถานะเปิด/ปิดได้ผ่านทางเมนูปรับการแสดงผลบนหน้าจอ (OSD) บนจอภาพของ HP บาง รุ่น กดปุ่ม <mark>Menu (เ</mark>มนู) เพื่อเปิดเมนูปรับการแสดงผลบนหน้าจอ (OSD) เลือก **Power** (พลังงาน) เลือก **Power LED** (LED แสดง การเปิดปิด) จากนั้นเลือก **0ff** (ปิด)

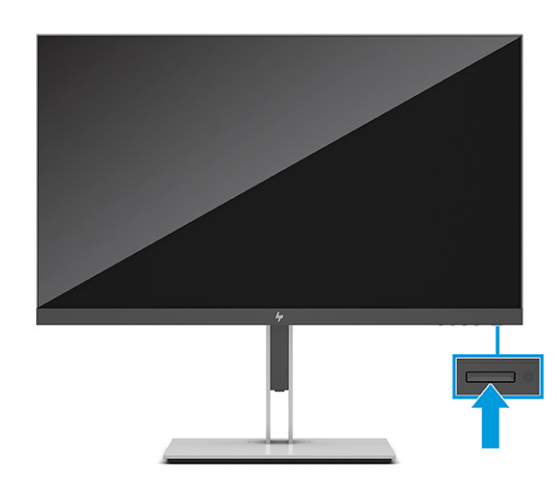

**▲ กดปุ่มเปิด/ปิดบนจอภาพเพื่อเปิดใช้งาน** 

ขณะเปิดจอภาพครั้งแรก ข้อความแสดงสถานะของจอภาพจะปรากฏขึ้นเป็นเวลา 5 วินาที ข้อความดังกล่าวจะแสดงข้อมูลสัญญาณ ภาพขาเข้าที่กำลังใช้งาน สถานะของการตั้งค่าเพื่อสลับสัญญาณภาพต้นทางโดยอัตโนมัติ (เปิดหรือปิด; การตั้งค่าเริ่มต้นอยู่ที่การ เปิดใช้งาน) รูปแบบความละเอียดการแสดงผลที่ใช้งาน และรูปแบบความละเอียดการแสดงผลที่แนะนำ ่

้ จอภาพจะค้นหาสัญญาณขาเข้าโดยอัตโนมัติ และใช้สัญญาณภาพขาเข้าดังกล่าวสำหรับการแสดงผล

## **นโยบายของ HP เกี ่ยวกับภาพค้างและการปรากฏลายนํา้**

จอภาพบางเครื่องได้รับการออกแบบด้วยเทคโนโลยี IPS (In-Plane Switching) ที่ให้มุมมองในการรับชมที่กว้างเป็นพิเศษและให้ ่ ้ คณภาพของภาพในระดับสูง อย่างไรก็ตามแม้เทคโนโลยีแผงจอดังกล่าวจะเหมาะกับการใช้งานหลายประเภท แต่ ไม่เหมาะกับการใช้ งานที่ต้องแสดงภาพแบบคงที่หรือภาพนิ่งเป็นระยะเวลานาน เว้นแต่จะมีการใช้ โปรแกรมพักหน้าจอ

การใช้งานที่มีลักษณะเป็นภาพแบบคงที่อาจรวมถึงการใช้แสดงภาพจากกล้องวงจรปิด วิดีโอเกม โลโก้ทางการตลาด และแม่แบบ ต่างๆ ภาพแบบคงที่อาจทำให้เกิดปัญหาภาพค้างที่มีลักษณะคล้ายรอยคราบหรือลายน้ำบนหน้าจอ

ความเสียหายอันเกิดจากภาพค้างบนจอภาพซึ่งมีการใช้งาน 24 ชั่วโมงต่อวันไม่ครอบคลุมภายใต้การรับประกันของ HP เพื่อป้องกัน ไม่ ให้เกิดปัญหาภาพค้าง คุณควรปิดจอภาพเมื่อไม่มีการใช้งาน หรือใช้การตั้งค่าด้านการจัดการพลังงานในกรณีที่คอมพิวเตอร์ของ คุณรองรับคุณสมบัติดังกล่าว เพื่อปิดจอภาพเมื่อไม่มีการใช้งานคอมพิวเตอร์

#### <span id="page-22-0"></span>**การต่อเขาก ้ ับคอมพิวเตอร ์โน้ ตบ ๊ กหรอเดสก ื ท ์ ็อปของ HP ุ**

คุณสามารถต่อคอมพิวเตอร์โน้ตบุ๊ก เกมคอนโซล หรืออุปกรณ์ลักษณะเดียวกันเข้ากับจอภาพ ด้วยการเชื่อมต่อ USB Type-Cใน การเชื่อมต่อเดียว โดยพอร์ต USB Type-C มอบการเชื่อมต่อกับระบบเครือข่าย ข้อมูล วิดี โอ และการจ่ายไฟ เมื่อคุณต่อเข้ากับ อุปกรณ์

หมายเหตุ: คอมพิวเตอร์เครื่องหลักต้องสามารถรองรับโหมด Alt บน DisplayPort (วิดีโอ การชาร์จ และ USB 3.1) ผ่านขั้วต่อ <code>USB</code> Type-C และต้องสามารถทำงานร่วมกับพอร์ต <code>USB</code> Type-C Thunderbolt ด้วย

การเชื่อมต่อคอมพิวเตอร์เครื่องหลักสองเครื่องเข้ากับจอภาพที่มีชุดเชื่อมต่ออุปกรณ์อาจทำให้ระบบปิดทำงาน สูญเสียพลังงาน และ จำเป็นต้องปิดเครื่อง และเริ่มการทำงานของจอภาพใหม่

หากต้องการต่อกับคอมพิวเตอร์ให้เชื่อมต่อสาย USB Type-C ด้านหนึ่งเข้ากับพอร์ต USB Type-C ที่ด้านหลังของจอภาพ และ เชื่อมต่อปลายสายอีกด้านหนึ่งเข้ากับพอร์ต USB Type-C ที่คอมพิวเตอร์ โดยสาย USB Type-C ดังกล่าวมอบการเชื่อมต่อข้อมูล ความเร็วสูง เสียงและวิดี โอ และการจ่ายไฟ ภายใต้สายการเชื่อมต่อเดียว

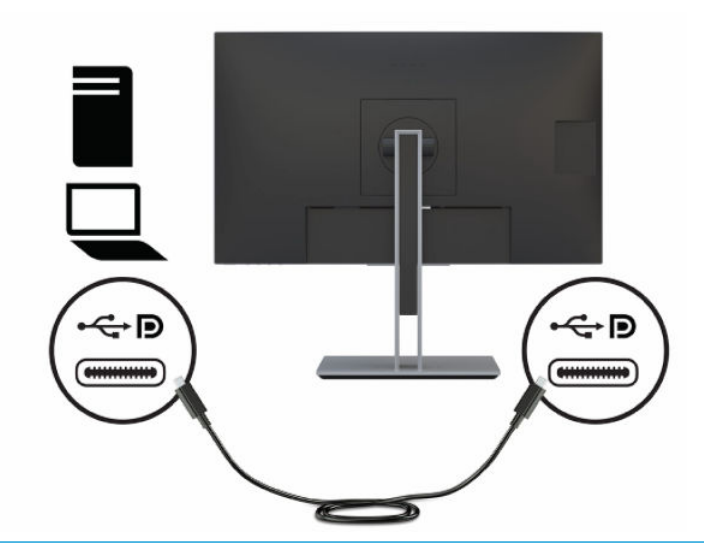

หมายเหตุ: จอภาพสามารถจ่ายไฟได้สูงสุด 65 W ผ่านการเชื่อมต่อ USB Type-C ขณะเชื่อมต่อคอมพิวเตอร์เครื่องหลักผ่าน USB Type-C คุณไม่จำเป็นต้องเชื่อมต่อการจ่ายไฟ DC อย่าเชื่อมต่อแหล่งจ่ายไฟสองแหล่ง (การรับไฟ DC และ USB Type-C) ไปยัง คอมพิวเตอร์เครื่องหลัก

# <span id="page-23-0"></span>**2 การ ใชจอภาพ ้**

เนื้อหาในบทนี้อธิบายวิธีการใช้จอภาพและคุณลักษณะต่างๆ รวมถึงซอฟต์แวร์และยูทิลิตี้ เมนูปรับการแสดงผลบนหน้าจอ (OSD) ปุ่มสั ่งงาน โหมดพลังงาน และ Windows Hello

# **การดาวน ์โหลดซอฟตแวร ์ และย ์ ู ทิลิต ี ้**

คุณสามารถดาวน์โหลดและติดตั้งไฟล์เหล่านี้ได้จากฝ่ายบริการของ HP

- ไฟล์ INF (Information)
- ้ไฟล์ ICM (Image Color Matching)

หากต้องการดาวน์โหลดไฟล์:

- **1.** ไปที ่<http://www.hp.com/support>
- **2. เลือก Software and Drivers** (ซอฟต์แวร์และไดรเวอร์)
- **3.** เลือกประเภทผลิตภัณฑ์ของคุณ
- **4.** ระบุรุ่นจอภาพของ HP ในช่องค้นหา แล้วปฏิบัติตามคำแนะนำบนหน้าจอ

## **ไฟล์Information**

ไฟล์ INF ช่วยกำหนดทรัพยากรของจอภาพที่ระบบปฏิบัติการ Windows®ใช้งาน เพื่อให้จอภาพทำงานร่วมกันได้กับระบบกราฟิก บนคอมพวเตอร ิ ์ได้

จอภาพนี้รองรับคุณสมบัติ Plug and Play (เสียบและทำงาน) และสามารถทำงานได้อย่างถูกต้องแม้ ไม่ ได้ติดตั้งไฟล์ INF ก็ตาม การรองรับ Plug and Play (เสียบและทำงาน) ของจอภาพจะต้องใช้การัดแสดงผลของคอมพิวเตอร์ทิเป็นไปตามมาตรฐาน VESA ่ DDC2 และต้องต่อจอภาพเข้ากับการ์ดแสดงผลโดยตรง ทั้งนี้คุณสมบัติ Plug and Play (เสียบและทำงาน) จะไม่สามารถใช้งานได้ หากเชื่อมต่อผ่านขั้วต่อประเภท BNC ขั้วอื่น หรือผ่านอุปกรณ์พักสัญญาณหรือกล่องกระจายสัญญาณ หรือทั้งสองอย่าง

## **ไฟล์Image Color Matching**

ไฟล์ ICM เป็นไฟล์ข้อมูลที่ใช้ร่วมกับโปรแกรมกราฟิก เพื่อมอบสีที่สอดคล้องกันระหว่างหน้าจอและเครื่องพิมพ์ หรือระหว่างสแกน ่ เนอร์และหน้าจอ เป็นต้นไฟล์ดังกล่าวนี้จะถูกเปิดใช้งานผ่านโปรแกรมกราฟิกที่รองรับคุณสมบัตินี้

 $\ddot{\mathbb{B}}$  ทมายเหตุ: โปรไฟล์สี ICM ถูกเขียนขึ้นตามข้อมูลจำเพาะรูปแบบโปรไฟล์ ICC (International Color Consortium)

# **การ ใชเมน ้ ู ปรบการแสดงผลบนหน ั ้ าจอ (OSD)**

คุณสามารถปรับจอภาพ HP ให้เหมาะตามความชอบ โดยใช้เมนูปรับการแสดงผลบนหน้าจอ (OSD) เพื่อปรับแต่งคุณลักษณะการ รบชมของจอภาพ ั

หากต้องการเรียกใช้และปรับค่าต่างๆ ผ่านเมนูปรับการแสดงผลบนหน้าจอ (OSD) ให้ ใช้ปุ่มต่างๆ ที่อยู่บริเวณใต้ขอบจอด้านหน้า

หากต้องการเปิดเมนูปรับการแสดงผลบนหน้าจอ (OSD) และปรับค่าต่างๆ:

- <span id="page-24-0"></span>ี**่ 1.** หากยังไม่ได้เปิดจอภาพให้กดปุ่มเปิด/ปิดเพื่อเปิดเครื่องให้เรียบร้อย
- **2.** กดปุ่ม Menu (เมน)ู
- ่ **3.** ใช้ปุ่มสั่งงานสามปุ่ม เพื่อเลื่อน เลือก และปรับค่าแต่ละเมนู โดยคำอธิบายปุ่มบนหน้าจอจะแตกต่างไปตามแต่ละเมนูหรือเมนู ย่อยที่เลือกไว้ ่

ตารางต่อไปนี้แสดงตัวเลือกเมนูที่อาจปรากฏในเมนูหลักของการปรับการแสดงผลบนหน้าจอ (OSD) ซึ่งประกอบด้วยคำอธิบายการ ตั้งค่าแต่ละรายการและผลลัพธ์ที่ปรากฏหรือที่เกิดขึ้นกับจอภาพ ่

ตาราง 2-1 ตัวเลือกเมนูปรับการแสดงผลบนหน้าจอ (OSD) และคำอธิบายสำหรับการใช้ปุ่ม (เฉพาะบางผลิตภัณฑ์เท่านั้น)

| เมนูหลัก                                          | คำอธิบาย                                                                                                    |  |
|---------------------------------------------------|----------------------------------------------------------------------------------------------------|--|
| Gaming (การเล่นเกม)                               | ปุ่ม - เลือกและปรับการกำหนดลักษณะการเล่นเกม เช่น Adaptive-Sync ระยะเวลาตอบสนอง อัตราเฟรม ข้อความจับเวลา<br>้เป้าเล็ง แสงไฟโดยรอบ และการจัดจอภาพหลายเครื่อง                    |  |
| Brightness (ความสว่าง)                            | ปุ่ม—ปรับระดับความสว่างของหน้าจอ ค่าเริ่มต้นจากโรงงานอยู่ที่ 90                                                                                                    |  |
| Contrast (ความต่างของแสง)                         | ปุ่ม—ปรับระดับความต่างของแสงของหน้าจอ ค่าเริ่มต้นจากโรงงานอยู่ที่ 100                                                                                                    |  |
| ដឹ                                                | ปุ่ม—เลือกและปรับสี่หน้าจอ                                                                                                    |  |
| Input (สัญญาณขาเข้า)                              | เลือกสัญญาณวิดีโอขาเข้า (DisplayPort, HDMI หรือ USB Type-C)                                                                                                    |  |
| Image (ภาพ)                                       | ปุ่ม—ปรับภาพหน้าจอ                                                                                                    |  |
| Power (พลังงาน)                                   | ปรับการตั้งค่าด้านพลังงาน                                                                                                    |  |
| Menu (เมนู)                                       | ปรับเปลี่ยนเมนูปรับการแสดงผลบนหน้าจอ (OSD) และควบคุมปุ่มสั่งงาน                                                                                                    |  |
| Management (การจัดการ)                            | ปุ่ม—ปรับการตั้งค่า DDC/CI เลือกภาษาสำหรับเมนูปรับการแสดงผลบนหน้าจอ (OSD) (ค่าเริ่มต้นจากโรงงานคือภาษา<br>อังกฤษ) และคืนค่าเมนู OSD ทั้งหมดกลับสู่การตั้งค่าเริ่มต้นจากโรงงาน |  |
| <b>USB Host Selection (การ</b><br>เลือก USB หลัก) | ี เลือก USB หลัก (เฉพาะปุ่ม)                                                                                                    |  |
| Exit (ออก)                                        | ออกจากเมนูปรับการแสดงผลบนหน้าจอ (OSD)                                                                                                    |  |

# **การ ใชป้ ุ่มสั่งงานเมน ู ปรบการแสดงผลบนหน ั ้ าจอ (OSD)**

ปุ่มสั่งงานมอบการทำงานที่มีประโยชน์ และคุณสามารถปรับแต่งปุ่มต่างๆ ทั้งหมด (ยกเว้นแค่ปุ่มเดียว) เพื่อให้สามารถใช้ประโยชน์ ได้มากยิ่งขึ้น

**หมายเหตุ:** การทำงานของปุ่มสั่งงานต่างๆ อาจแตกต่างกันไปตามรุ่นของจอภาพ

โปรดดูข้อมูลเกี่ยวกับการเปลี่ยนฟังก์ชันการทำงานของปุ่มต่างๆได้ที่ <u>การกำหนดหน้าที่ใหม่ให้ปุ่มสั่งงานในหน้า 20</u> **่** 

<span id="page-25-0"></span>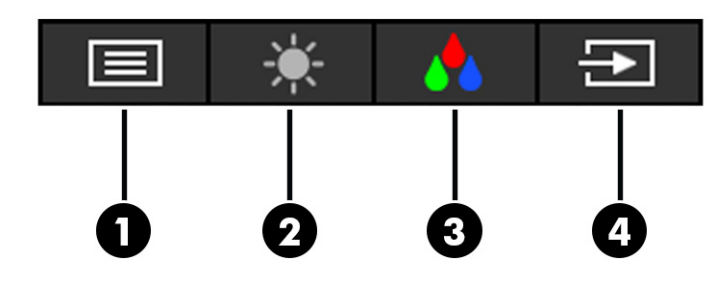

#### **ตาราง 2-2 ชื ่อปุ่มและคําอธบาย ิ**

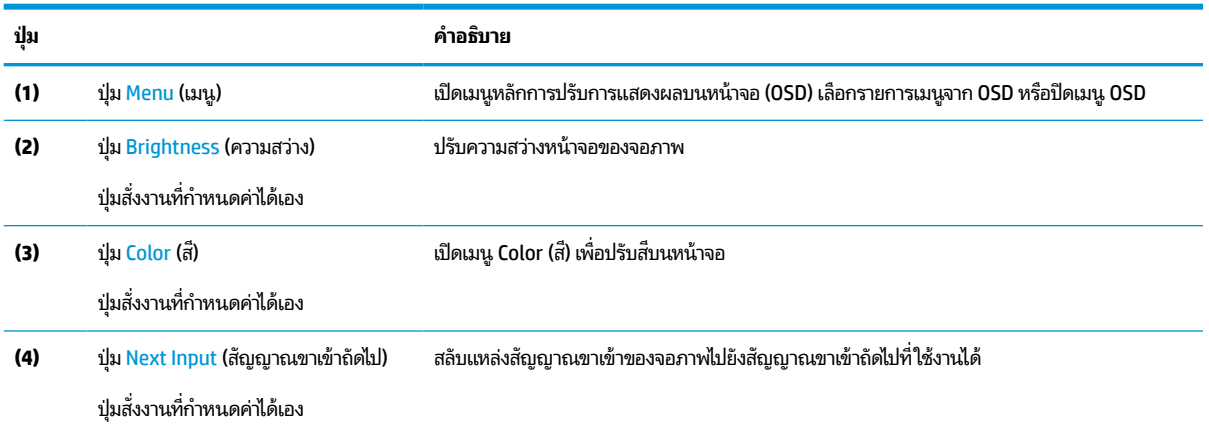

# **การกําหนดหน ้ าท ี ใหม่ ให้ป ุ่มสั่งงาน**

คุณสามารถเปลี่ยนการทำงานของปุ่มสั่งงานแทนค่าเริ่มต้นเดิม เพื่อให้สามารถเข้าถึงรายการเมนูที่คุณใช้บ่อยได้อย่างรวดเร็ว ยกเว้นปุ่ม **Menu** (เมนู)

หากต้องการกำหนดหน้าที่ใหม่ให้ปุ่มสั่งงาน: ่

- ี**1.** กดปุ่ม <u>Menu</u> (เมนู) เพื่อเปิดเมนูปรับการแสดงผลบนหน้าจอ (OSD)
- **2. เลือก <b>Menu** (เมนู) เลือก **Assign Buttons** (กำหนดค่าปุ่ม) และเลือกตัวเลือกสำหรับปุ่มที่คุณต้องการกำหนดค่า

# **การเปลี ่ยนการตั ้ งคาโหมดพล ่ ังงาน (เฉพาะบางผลิตภัณฑเท ์ าน่ ั ้ น)**

เนื้อหาในหัวข้อนี้อธิบายวิธีการเปิดใช้งานโหมดประสิทธิภาพ คุณลักษณะบางอย่างบนจอภาพของคุณอาจต้องใช้ โหมดประสิทธิภาพ เพื่อให้สามารถทำงานได้

ขณะอยู่ในโหมดสลีป การตั้งค่าเริ่มต้นของจอภาพจะอยู่ในโหมดประหยัดพลังงาน เพื่อให้เป็นไปตามมาตรฐานสากลด้านพลังงาน

หากจอภาพของคุณรองรับโหมดประสิทธิภาพ และต้องการเปิดใช้งานพอร์ต USB ในขณะที่จอภาพอยู่ ในโหมดสลีปอัตโนมัติ ให้ เปลี่ยนการตั้งค่าโหมดพลังงานจากโหมด**ประหยัดพลังงาน**เป็นโหมด**ประสิทธิภาพ** 

**หมายเหตุ:** หากต้องการเชื่อมต่อคอมพิวเตอร์ที่ไม่ได้รับการจ่ายไฟจากแบตเตอรี่ คุณต้องเปลี่ยนการตั้งค่าโหมดพลังงานให้เป็น ่ โหมดประสิทธิภาพ

หากต้องเปลี่ยนการตั้งค่าโหมดพลังงาน:

- <span id="page-26-0"></span><mark>1.</mark> กดปุ่ม <u>Menu</u> (เมนู) เพื่อเปิดเมนูปรับการแสดงผลบนหน้าจอ (OSD)
- **2.** เลอกื **Power** (พลังงาน) เลอกื **Power Mode** (โหมดพลังงาน) จากนันเล ้ อกื **Performance** (ประสทธิ ภาพ ิ )
- **3.** เลือก **Back** (ย้อนกลับ) และปิดเมนูปรับการแสดงผลบนหน้าจอ (OSD)

# **การ ใช้โหมดสลีปอัตโนมัติ(เฉพาะบางผลิตภัณฑเท ์ าน่ ั ้ น)**

จอภาพของคุณมีคุณลักษณะการประหยัดพลังงานที่เรียกว่าโหมดสลีปอัตโนมัติ ซึ่งเป็นสถานะการประหยัดพลังงาน เนื้อหาใน ่ หัวข้อนี้อธิบายวิธีการเปิดใช้งานหรือปรับโหมดสลีปอัตโนมัติบนจอภาพ

หากเปิดใช้ โหมดสลีปอัตโนมัติ (เปิดใช้งานเป็นค่าเริ่มต้น) จอภาพจะเข้าสู่สถานะการประหยัดพลังงานเมื่อคอมพิวเตอร์ส่งสัญญาณ ว่าเข้าสู่ โหมดประหยัดพลังงาน (เมื่อไม่มีสัญญาณการซิงค์แนวตั้งหรือแนวนอน)

เมื่อเข้าสู่สถานะการประหยัดพลังงาน (โหมดสลีปอัตโนมัติ) จอภาพจะเปลี่ยนเป็นหน้าจอว่างเปล่าไฟแบ็คไลท์จะดับลง และไฟแสดง สถานะเปิด/ปิดจะเปลี่ยนเป็นสีเหลือง โดยจอภาพจะใช้พลังงานน้อยกว่า 0.5 วัตต์ เมื่ออยู่ในสถานะการประหยัดพลังงาน จอภาพจะ ออกจากโหมดสลีปอัตโนมัติเมื่อคอมพิวเตอร์ส่งสัญญาณการทำงานมายังจอภาพ (เช่น เมื่อคุณขยับเมาส์หรือกดแป้นพิมพ์)

คุณสามารถปิดใช้งานโหมดสลีปอัตโนมัติได้ ในเมนูปรับการแสดงผลบนหน้าจอ (OSD):

- ี**1.** กดปุ่ม <u>Menu</u> (เมนู) เพื่อเปิดเมนูปรับการแสดงผลบนหน้าจอ (OSD) หรือกดกลางตัวควบคุม OSD เพื่อเปิดเมนู OSD
- **2.** ขณะอยู่ในเมนปรู บการแสดงผลบนหน ั าจอ ้ (OSD) ใหเล้ อกื **Power** (พลังงาน)
- **3.** เลอกื **Auto-Sleep Mode** (โหมดสลปอี ัตโนมัต) ิจากนันเล ้ อกื **Off** (ปิด)

# **การ ใช้โหมดลดแสงสีนําเง ้ ิน (เฉพาะบางผลิตภัณฑเท ์ าน่ ั ้ น)**

การลดระดับการปล่อยแสงสีน้ำเงินจากจอภาพจะช่วยลดปริมาณแสงสีน้ำเงินที่ส่องกระทบต่อดวงตาของคุณ จอภาพนี้ใช้แผงจอ ี แบบลดแสงสีน้ำเงินในโหมดการตั้งค่าเริ่มต้น

ขณะอยู่ในโหมดการตั้งค่าเริ่มต้น แผงจอแบบลดแสงสีน้ำเงินของจอภาพเครื่องนี้มีคุณสมบัติที่ผ่านการรับรองจาก TÜV โดยช่วย ลดการปล่อยแสงสี่น้ำเงิน เพื่อให้ ได้ภาพที่สบายตาและลดการกระตุ้นสายตาของคุณเมื่อต้องอ่านเนื้อหาบนหน้าจอ

# **การปรบระด ั ับการปลอยแสงสีน ่ ําเง ้ ิน (เฉพาะบางผลิตภัณฑ)์**

การลดระดับการปล่อยแสงสีน้ำเงินจากจอภาพจะช่วยลดปริมาณแสงสีน้ำเงินที่ส่องกระทบต่อดวงตาของคุณ จอภาพเครื่องนี้รองรับ การตั้งค่าเพื่อลดปริมาณการปล่อยแสงสีน้ำเงิน เพื่อให้ ได้ภาพสบายตาและลดผลกระทบต่อสายตาของคุณขณะอ่านเนื้อหาบนหน้า จอ

้วิธีการปรับระดับแสงสีน้ำเงินจากจอภาพ:

**1.** กดปุ่มปรับการแสดงผลบนหน้าจอ (OSD) เพื่อเปิดใช้งานปุ่ม จากนั้นกดปุ่ม <u>Menu</u> (เมนู) เพื่อเปิดเมนูปรับการแสดงผลบน หนาจอ ้ (OSD) เลอกื **Color** (ส)ี

หากคุณกำลังใช้ตัวควบคุม ให้กดกลางตัวควบคุมเมนูปรับการแสดงผลบนหน้าจอ (OSD) เพื่อเปิดเมนู OSD

- **2.** เลือก **Low Blue Light** (ลดแสงสีน้ำเงิน) จากรายการตัวเลือกการตั้งค่า
	- **Low Blue Light** (ลดแสงสีน้ำเงิน): (รับรองตามมาตรฐาน TÜV) ปรับลดแสงสีน้ำเงินเพื่อความสบายตายิ่งขึ้น
	- **Reading** (การอ่าน): ปรับระดับแสงสีน้ำเงินและความสว่างให้เหมาะกับการใช้งานในอาคาร
	- $\bullet$  **Might** (กลางคืน): ปรับแสงสีน้ำเงินให้อยู่ในระดับต่ำที่สุด เพื่อลดผลกระทบต่อการนอนพักผ่อน
- <span id="page-27-0"></span><mark>3.</mark> เลือก **Save and Return** (บันทึกและย้อนกลับ) เพื่อบันทึกการตั้งค่าและปิดเมนู เลือก **Cancel** (ยกเลิก) หากคุณไม่ต้องการ <u> </u>บันทึกการตั้งค่า
- **4.** ขณะอยู่ในเมนหลู ัก ใหเล้ อกื **Exit** (ออก)

# **การทํามัลติสตรมม ี งดิ ้ วย DisplayPort บน USB Type-C**

หากคุณใช้ USB Type-C เป็นแหล่งสัญญาณวิดีโอขาเข้าหลัก คุณสามารถทำมัลติสตรีมไปยังจอภาพที่รองรับ DisplayPort เครื่อง อื่นๆ ที่เชื่อมต่อกันในลักษณะต่อพ่วงได้ โดยสามารถต่อพ่วงจอภาพได้สูงสุดสี่เครื่องในรูปแบบนี้ ในกรณีที่การ์ดแสดงผลบน ่ ่ ้ คอมพิวเตอร์ของคุณรองรับการกำหนดค่าดังกล่าว

จำนวนจอภาพที่คุณสามารถเชื่อมต่อผ่าน DisplayPort แบบมัลติสตรีมมิงนั้นขึ้นอยู่กับหลายปัจจัย อันรวมถึงความละเอียด อัตรา การสแกนภาพที่แต่ละจอภาพใช้งาน และประสิทธิภาพของ GPU หรือระบบกราฟิกภายในตัว หากคุณซื้อการ์ดแสดงผลใหม่ ให้ คอมพิวเตอร์ กรุณาตรวจสอบข้อมูลความสามารถในการทำงานได้จากคู่มือของการ์ดแสดงผล

วิธีการทำมัลติสตรีมมิง:

- **1.** ตรวจสอบว่ามีการใช้ USB Type-C เป็นช่องสัญญาณหลักสำหรับวิดีโอขาเข้า
- ี **2.** ต่อจอภาพที่สองโดยเชื่อมต่อสาย DisplayPort ระหว่างพอร์ต DisplayPort ขาออกจอภาพหลัก และพอร์ต DisplayPort ขาเข้าบนจอภาพที่สอง
- **หมายเหตุ:** จอภาพจำนวนสามเครื่องในกรณีต่อพ่วงจอภาพสี่เครื่องต้องมีพอร์ต DisplayPort ทั้งสำหรับวิดีโอขาเข้าและ ่ ขาออก ส่วนจอภาพสุดท้ายในการต่อพ่วงสามารถมี่เฉพาะพอร์ต DisplayPort สำหรับวิดี โอขาเข้า

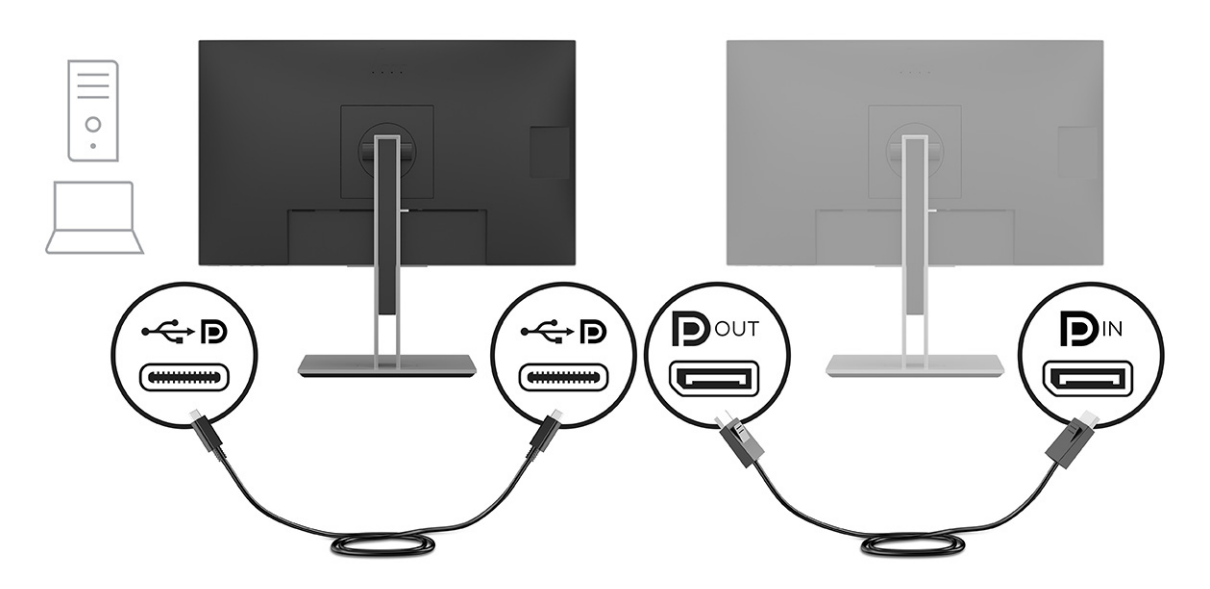

**3.** ตั้งค่าให้จอภาพที่ต่อพ่วงแสดงภาพแบบเดียวกับจอภาพหลักหรือแสดงภาพที่แตกต่างกันตามต้องการ

การตั้งค่าเริ่มต้นจะอยู่ที่ DisplayPort 1.2 แต่จะมีการเปลี่ยนเป็น DisplayPort 1.2 โดยอัตโนมัติเมื่อมีการเชื่อมต่อกับ DisplayPort ขาออกไปยังจอภาพที ่สอง

ี**4.** หากต้องการเชื่อมต่อจอภาพเพิ่มเติม (สูงสุดสี่จอภาพ) ให้กดปุ่ม <u>Menu</u> (เมนู) เพื่อเปิดเมนูปรับการแสดงผลบนหน้าจอ  $($ 0SD) เลือกไปที่การกำหนดค่า USB Type-C แล้วเลือก USB-C Video+USB2.0 (วิดีโอ USB-C+USB 2.0)

- ้ <mark>หมายเหตุ:</mark> โดยจอภาพทั้งหมดยกเว้นจอภาพสุดท้ายต้องรองรับการทำมัลติสตรีมมิงด้วย DisplayPort
- <mark>5.</mark> เชื่อมต่อสาย DisplayPort จากพอร์ต DisplayPort ขาออกของจอภาพหนึ่งเข้ากับพอร์ต DisplayPort ขาเข้าของจอภาพ ถัดไป

# <span id="page-29-0"></span>**3 บรการช ิ วยเหล ่ ื อและการแก ้ไขปัญหาเบื ้ องต ้ น**

หากจอภาพของคุณไม่ทำงานตามที่ควรเป็น คุณอาจแก้ ไขปัญหาดังกล่าวโดยปฏิบัติตามคำแนะนำในหัวข้อนี้

# **การแก ้ไขปัญหาทั ่วไป**

ตารางต่อไปนี้แสดงรายการปัญหาที่อาจเกิดขึ้น สาเหตุที่เป็นไปได้ของแต่ละปัญหา และวิธีแก้ ไขปัญหาที่แนะนำ ่

#### **ตาราง 3-1 ปัญหาและวิธแกี ้ไขปัญหาทั ่วไป**

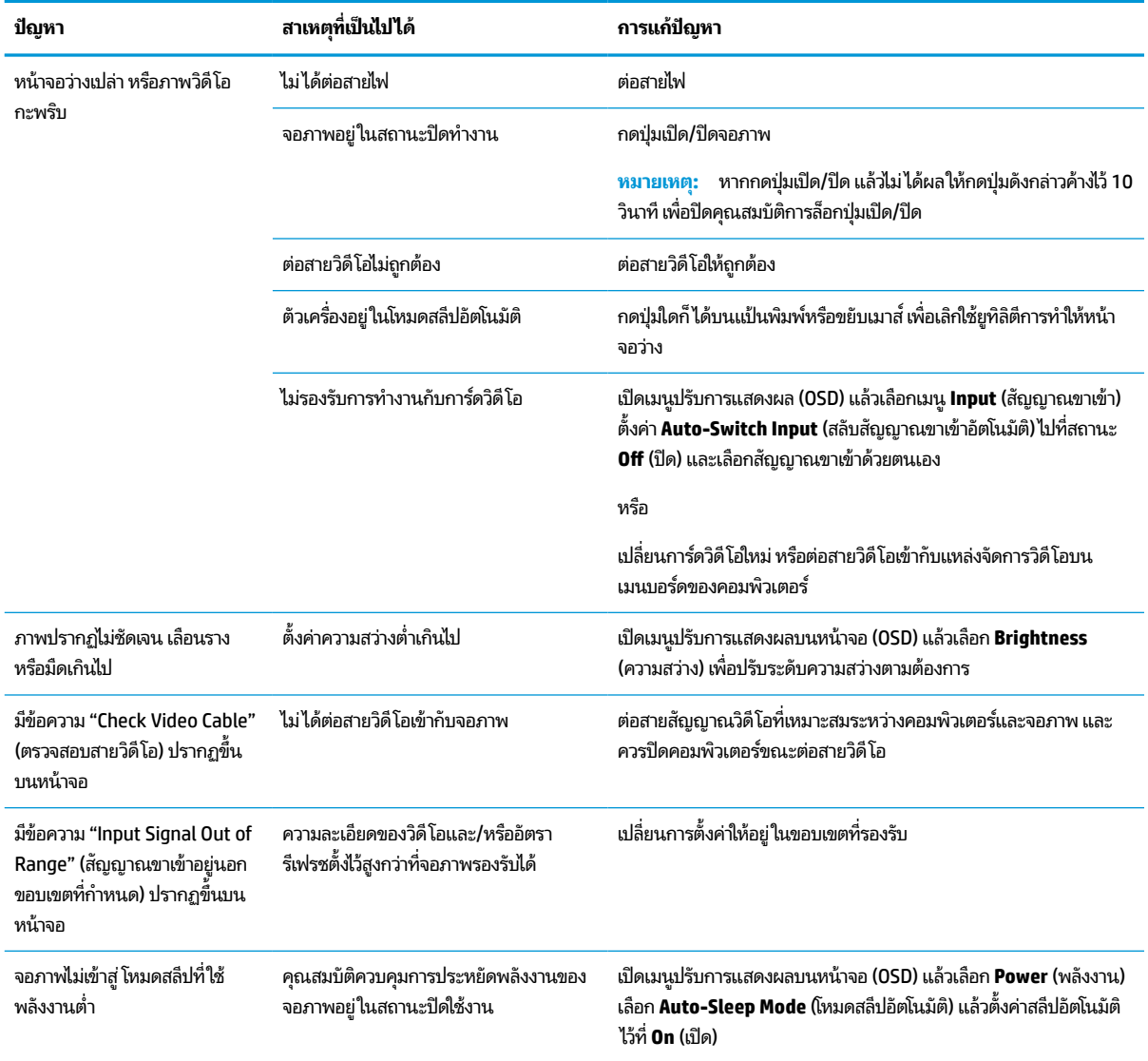

#### <span id="page-30-0"></span>**ตาราง 3-1 ปัญหาและวิธแกี ้ไขปัญหาทั ่วไป (ต่อ)**

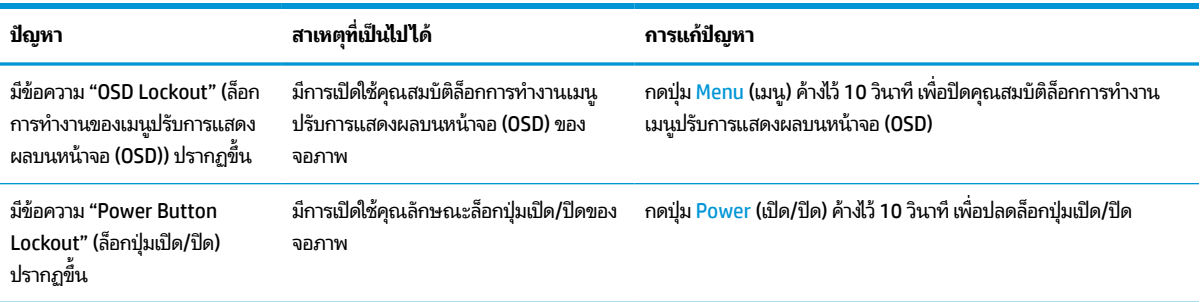

# **การล ็อกป ุ่ม**

คุณสมบัติการล็อกปุ่มใช้งานได้เฉพาะเมื่อเปิดจอภาพ เมื่อมีการแสดงผลสัญญาณภาพปัจจุบัน และเมื่อไม่มีการใช้งานเมนูปรับการ แสดงผลบนหน้าจอ (OSD) กดปุ่มเปิด/ปิด หรือปุ่ม <u>Menu</u> (เมนู) ค้างไว้ 10 วินาที เพื่อปิดใช้งานปุ่มดังกล่าว โดยคุณสามารถเปิดใช้ ึงานปุ่มดังกล่าวได้ โดยการกดปุ่มค้างไว้อีกครั้งเป็นเวลา 10 วินาที

# **การปรบประสิทธ ั ภาพของภาพ ิ (สัญญาณขาเขาแบบแอนะล ้ ็ อก)**

หากต้องการปรับแต่งการตั้งค่า เนื้อหาในส่วนนี้จะอธิบายวิธีการปรับภาพบนจอภาพของคุณด้วยตนเองให้เหมาะสมที่สุด

คุณสามารถปรับส่วนควบคุมสองส่วนในเมนูปรับการแสดงผลบนหน้าจอ เพื่อปรับประสิทธิภาพของภาพได้ นั่นก็คือ สัญญาณ นาฬิกาและเฟส (อยู่ในเมนู OSD) กรุณาใช้คำสั่งควบคุมเหล่านี้เฉพาะเมื่อฟังก์ชันการปรับค่าแบบอัตโนมัติให้ภาพที่ไม่พึงพอใจ ่

**หมายเหตุ:** ทั้งนี้คุณสามารถปรับตัวควบคุมสัญญาณนาฬิกาและเฟสได้เฉพาะเมื่อใช้สัญญาณขาเข้าแบบแอนะล็อก (VGA) ้ เท่านั้น และไม่สามารถใช้กับสัฌฌาณขาเข้าแบบดิจิทัลได้

้ คุณต้องปรับสัญญาณนาฬิกาให้ถูกต้องก่อนเป็นลำดับแรก เพราะการตั้งค่าเฟสจะขึ้นอยู่กับการตั้งค่าสัญญาณนาฬิกา

- **๏ สัญญาณนาฬิกา**—เพิ่มหรือลดค่าเพื่อลดแห่งหรือเส้นรั้วแนวตั้งบนพื้นหลังของหน้าจอ
- **เฟส**—เพิ่มหรือลดค่าเพื่อลดการกะพริบหรือภาพวิดีโอที่ไม่ชัดเจน ่
- หมายเหตุ: ขณะที่ใช้ส่วนควบคุมต่างๆ คุณสามารถปรับค่าให้ได้ผลดีที่สุดโดยใช้ยูทิลิตี้ซอฟต์แวร์รูปแบบการปรับค่าอัตโนมัติ ่ โดยสามารถดาวน์โหลดยูทิลิตี้นี้ได้จาก <u><http://www.hp.com/support></u>

ขณะที่มีการปรับสัญญาณนาฬิกาและเฟส หากจอภาพแสดงผลผิดเพี้ยนให้ปรับค่าดังกล่าวต่อไปจนกว่าจะแสดงภาพได้ปกติ หาก ต้องการคืนค่าเป็นการตั้งค่าจากโรงงานให้กดปุ่ม <mark>Menu (เมนู) เ</mark>พื่อเปิดเมนูปรับการแสดงผลบนหน้าจอ (OSD) จากนั้นเลือก **Management** (การจัดการ) เลอกื **Factory Reset** (การรเซี ตเป็ ็นคาด่ ังเด้ มิ) แลวเล ้ อกื **Yes** (ใช)่

้ วิธีขจัดแท่งแนวตั้ง (สัญญาณนาฬิกา):

**1.** กดปุ่ม <u>Menu</u> (เมนู) เพื่อเปิดเมนูปรับการแสดงผลบนหน้าจอ (OSD) แล้วเลือก **Image** (ภาพ) จากนั้นเลือก **Clock and Phase** (สัฌฌาณนาฬิกาและเฟส)

<mark>2.</mark> เลือก **Clock** (สัญญาณนาฬิกา) จากนั้นใช้ปุ่มปรับการแสดงผลบนหน้าจอ (OSD) ของจอภาพที่แสดงไอคอนลูกศรขึ้นและลง เพื่อขจัดแท่งแนวตั้ง โดยให้กดปุ่มช้าๆ เพื่อให้ ไม่พลาดสถานะการปรับค่าที่เหมาะสมที่สุด ่

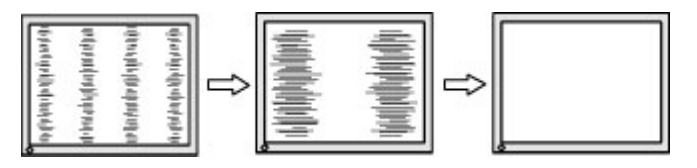

ี **3.** หลังจากที่ปรับสัญญาณนาฬิกาแล้ว หากพบว่าภาพกะพริบไม่ชัดเจน หรือมีแท่งปรากฏขึ้นบนหน้าจอให้ปรับเฟสเป็นขั้นตอน ต่อไป

วิธีขจัดภาพกะพริบหรือภาพทิไม่ชัดเจน (เฟส): **่** 

- 1. กดปุ่ม <u>Menu</u> (เมนู) เพื่อเปิดเมนูปรับการแสดงผลบนหน้าจอ (OSD) แล้วเลือก **Image** (ภาพ) จากนั้นเลือก **Clock and Phase** (สัญญาณนาฬิกาและเฟส)
- **2.** เลือก **Phase** (เฟส) จากนั้นใช้ปุ่มปรับการแสดงผลบนหน้าจอ (OSD) ของจอภาพที่แสดงไอคอนลูกศรขึ้นและลงเพื่อขจัด ภาพกะพริบหรือภาพที่ไม่ชัดเจน อย่างไรก็ดีคุณอาจยังคงพบปัญหาภาพกะพริบหรือภาพที่ไม่ชัดเจน ขึ้นอยู่กับคอมพิวเตอร์ ่ ่ หรือการ์ดควบคุมกราฟิกที่ติดตั้ง

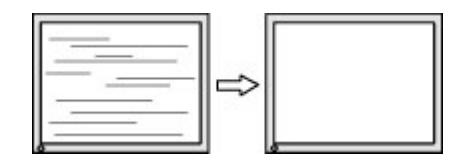

้วิธีแก้ไขตำแหน่งภาพบนหน้าจอ (ตำแหน่งแนวนอนหรือแนวตั้ง):

- **1.** กดปุ่ม <u>Menu</u> (เมนู) เพื่อเปิดเมนูปรับการแสดงผลบนหน้าจอ (OSD) แล้วเลือก **Image** (ภาพ) จากนั้นเลือก **Image Position** (ตำแหน่งภาพ)
- ี**่ 2.** กดปุ่มปรับการแสดงผลบนหน้าจอ (OSD) ของจอภาพที่แสดงไอคอนลูกศรขึ้นและลงเพื่อปรับตำแหน่งภาพในพื้นที่แสดงผล ของจอภาพ โดยคำสั่ง **Horizontal Position** (ตำแหน่งแนวนอน) เป็นการปรับภาพไปทางซ้ายหรือขวา และ **Vertical Position** (ตำแหน่งแนวตั้ง) เป็นการปรับภาพขึ้นหรือลง

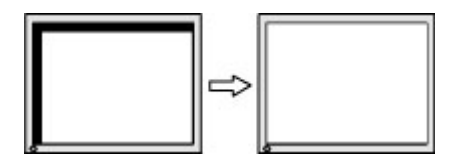

# <span id="page-32-0"></span>**4 การด ู แลรกษาจอภาพ ั**

จอภาพของคุณสามารถทำงานได้เป็นเวลาหลายปีหากบำรุงรักษาอย่างเหมาะสม คำแนะนำต่อไปนี้แสดงถึงขั้นตอนต่างๆ ที่คุณ สามารถดำเนินการเพื่อดูแลรักษาให้จอภาพอยู่ ในสภาพที่ดีที่สุด

# **คําแนะนําด ้ านการด ู แลรกษา ั**

้ วิธีเพิ่มประสิทธิภาพและยืดอายุการใช้งานจอภาพ:

- $\bullet$  อย่าเปิดตัวเครื่องของจอภาพหรือพยายามซ่อมแซมผลิตภัณฑ์ด้วยตนเอง ปรับการควบคุมต่างๆ เฉพาะตามที่ระบุในคำ ้ แนะนำในการใช้งาน หากจอภาพทำงานผิดปกติ หรือทำจอภาพตกหล่น หรือเกิดความเสียหาย กรุณาติดต่อตัวแทนจำหน่าย หรือผู้ให้บริการของ HP
- $\bullet$  ใช้เฉพาะแหล่งจ่ายไฟและการเชื่อมต่อที่เหมาะสมกับจอภาพนี้ ตามที่ระบุไว้บนฉลากหรือแผ่นข้อมูลที่ด้านหลังของจอภาพ ่
- ควรตรวจสอบพิกัดแอมแปร์์รวมของผลิตภัณฑ์ที่เชื่อมต่อกับเต้ารับให้มีค่าไม่เกินพิกัดกระแสไฟฟ้าของเต้ารับ AC และพิกัด ่ แอมแปร์รวมของผลิตภัณฑ์ที่เชื่อมต่อกับสายไฟต้องมีค่าไม่เกินพิกัดของสายไฟที่สามารถรองรับได้ โปรดดูที่ฉลากแสดงกำลัง ่ ไฟเพื่อพิจารณาพิกัดแอมแปร์ (AMPS หรือ A) สำหรับอุปกรณ์แต่ละชิ้น
- ติดตั้งจอภาพใกล้กับเต้ารับที่สะดวกต่อการใช้งาน ถอดสายจอภาพโดยจับที่ตัวปลั๊กให้แน่น และดึงออกจากเต้ารับ อย่าถอด สายจอภาพด้วยการดึงที่สายไฟ
- ปิดจอภาพเมื่อไม่มีการใช้งานและใช้ โปรแกรมพักหน้าจอ ซึ่งจะช่วยเพิ่มอายุการใช้งานของจอภาพให้ยาวนานยิ่งขึ้น
- $\boxdot$  ทมายเหตุ: ปัญหาภาพค้างบนจอภาพไม่อยู่ภายใต้การรับประกันของ HP
- อย่าปิดกั้นช่องและรูต่างๆ บนตัวเครื่อง หรือสอดวัตถุใดเข้าไปในช่องดังกล่าว โดยช่องเปิดเหล่านี้ใช้สำหรับการระบายอากาศ
- อย่าทำจอภาพตกหล่นหรือวางไว้บนพื้นผิวที่ไม่มั่นคง ่
- $\bullet$  อย่าให้สิ่งของใดๆ วางทับบนสายไฟ อย่าเดินเหยียบสายไฟ
- ิ วางจอภาพไว้ ในบริเวณที่มีอากาศถ่ายเทได้สะดวก โดยให้อยู่ห่างจากแสงจ้า ความร้อนสูง หรือความชื้นสูง

#### **การทําความสะอาดจอภาพ**

ใช้คำแนะนำต่อไปนี้เพื่อทำความสะอาดจอภาพของคุณตามจำเป็น

- **1. ปิดจอภาพ แล้วถอดสายไฟออกจากเต้ารับ AC**
- **2.** ถอดอุปกรณ์ภายนอกทั้งหมดออก
- **3.** ใช้ผ้านุ่มสะอาดที่กันไฟฟ้าสถิตเพื่อเช็ดฝุ่นออกจากจอภาพและตัวเครื่อง
- ี**4.** สำหรับกรณีที่มีคราบซึ่งทำความสะอาดยากให้ใช้ ไอโซโพรพิลผสมกับน้ำในอัตราส่วน 50/50 เพื่อเช็ดทำความสะอาด
- สิ่งสำคัญ: อย่าใช้น้ำยาทำความสะอาดที่มีสารปิโตรเลียมใดๆ เช่น เบนซิน ทินเนอร์ หรือสารระเหยใดๆ เพื่อทำความสะอาด จอภาพหรือตัวเครื่อง เพราะสารเคมีเหล่านี้อาจทำให้จอภาพเสียหาย

<span id="page-33-0"></span>ี <mark>สิ่งสำคัญ:</mark> ฉีดน้ำยาทำความสะอาดลงบนผ้าและใช้เช็ดทำความสะอาดพื้นผิวหน้าจอเบาๆ อย่าฉีดน้ำยาทำความสะอาดลง บนพื้นผิวหน้าจอโดยตรง เพราะอาจจะไหลเข้าไปตามขอบจอจนทำให้ชิ้นส่วนอิเล็กโทรนิกส์เสียหายได้ ผ้าที่ ใช้ควรชุ่มแต่ ไม่ ่ เปียกแฉะ หากมีน้ำหยดลงไปในช่องระบายอากาศหรือช่องทางอื่นๆ อาจทำให้จอภาพเกิดความเสียหายได้ ดังนั้นควรปล่อยให้ จอภาพแห้งสนิทก่อนใช้งาน

ี**5.** หลังจากที่คุณเช็ดคราบและสิ่งปกปรกออกแล้ว คุณยังสามารถทำความสะอาดพื้นผิวด้วยน้ำยาฆ่าเชื้อโรคได้อีกด้วย องค์การ อนามัยโลก (WHO) แนะนำว่าการความสะอาดพื้นผิว ตามด้วยการฆ่าเชื้อ เป็นวิธีที่ดีที่สุดในการป้องกันการแพร่กระจายของ โรคทางเดินหายใจและแบคทีเรียที่เป็นอันตราย น้ำยาฆ่าเชื้อที่สามารถใช้ ได้ตามแนวทางการทำความสะอาดของ HP คือ ่ สารละลายแอลกอฮอล์ที่ทำจากไอโซโพรพิลแอลกอฮอล์ 70% กับน้ำ 30% สารละลายนี้เรียกอีกอย่างว่ารับบิงแอลกฮอล์ ซึ่งหา ซื้อได้ตามร้านค้าทั่วไป

#### **การขนส ่งจอภาพ**

เก็บกล่องบรรจุภัณฑ์เดิมในพื้นที่จัดเก็บสิ่งของ คุณอาจต้องใช้กล่องดังกล่าวในภายหลังในกรณีที่ต้องการจัดส่งหรือเคลื่อนย้าย จอภาพ

# <span id="page-34-0"></span>**A ขอม ้ ู ลจาเพาะทางเทคน ํ ิ ค**

เนื้อหาในหัวข้อนี้ประกอบด้วยข้อมูลจำเพาะทางเทคนิคด้านลักษณะทางกายภาพของจอภาพ เช่น น้ำหนักและมิติการรับชม ตลอด จนสภาพการทำงานแวดล้อมที่กำหนดและย่านแหล่งพลังงานที่รองรับ

ข้อมูลจำเพาะทั้งหมดเป็นไปตามข้อมูลจำเพาะโดยทั่วไปที่ได้รับจากผู้ผลิตชิ้นส่วนประกอบของ HP; ประสิทธิภาพที่แท้จริงอาจแตก ่ ต่างไป โดยอาจสูงหรือต่ำกว่าที่ระบุ

<u>ซี พมายเหตุ</u>: สำหรับข้อมูลจำเพาะล่าสุดหรือข้อมูลจำเพาะเพิ่มเติม กรุณาดูได้จาก <u><http://www.hp.com/go/quickspecs/></u> แล้ว ค้นหารุ่นจอภาพที่คุณต้องการ เพื่อแสดงข้อมูล QuickSpecs ของจอภาพดังกล่าว

#### ข้อมูลจำเพาะของรุ่น QHD ขนาด 68.6 ซม. (27.0 นิ้ว) **ุ**

เนื้อหาในหัวข้อนี้ให้ข้อมูลจำเพาะเกี่ยวกับจอภาพของคุณ

#### **ตาราง A-1 ขอม้ ูลจาเพาะของจอภาพ ํ QHD ขนาด 68.6 ซม. (27.0 นิ ้ว)**

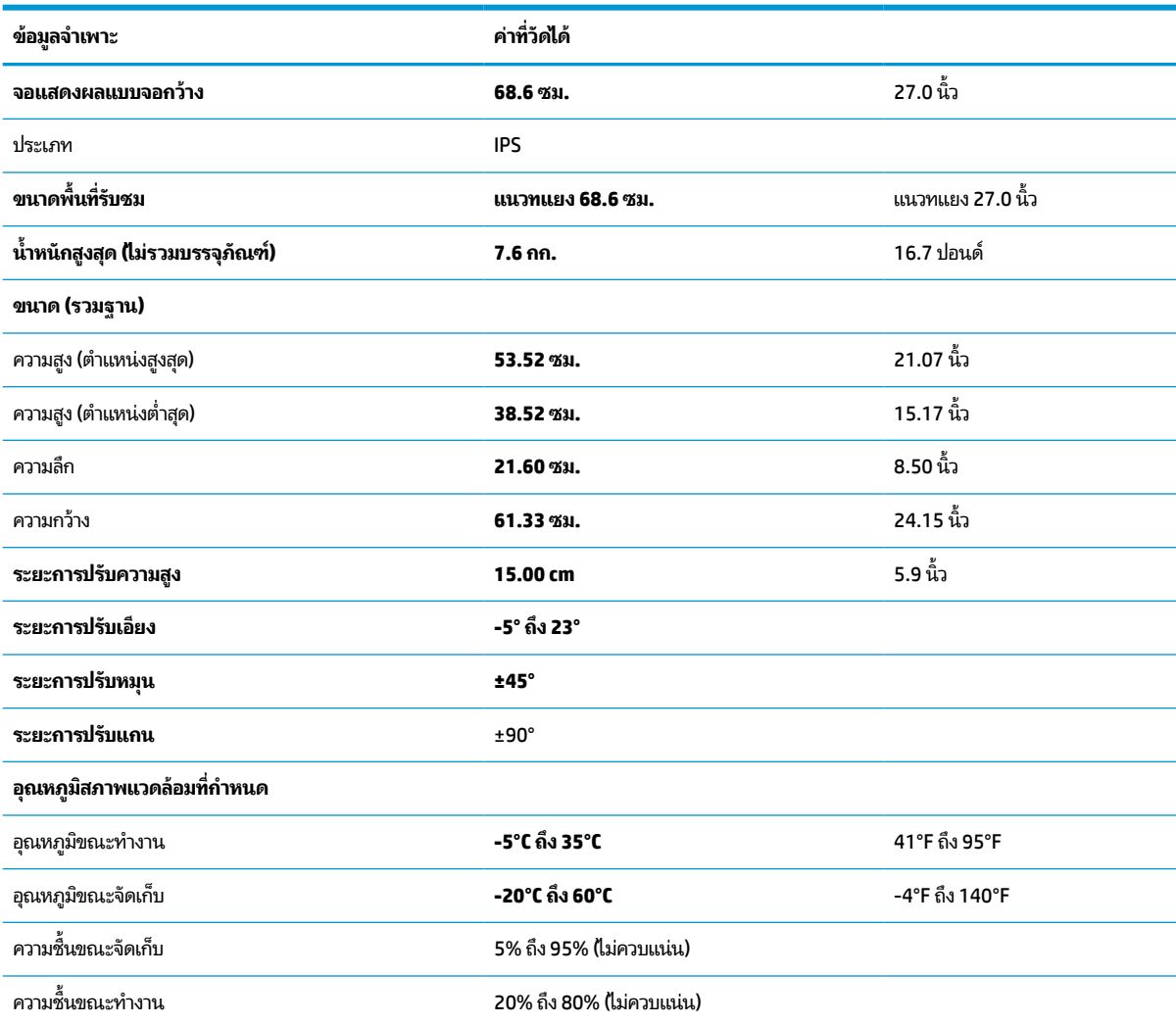

#### <span id="page-35-0"></span>**ตาราง A-1 ขอม้ ูลจาเพาะของจอภาพ ํ QHD ขนาด 68.6 ซม. (27.0 นิ ้ว) (ต่อ)**

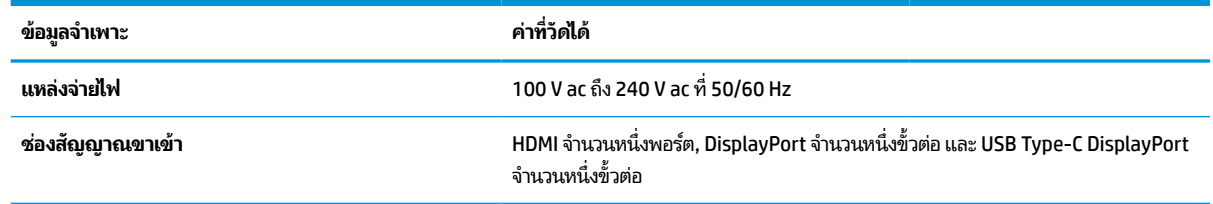

#### ข้อมูลจำเพาะของรุ่น FHD ขนาด 60.5 ซม. (23.8 นิ้ว) **ุ**

เนื้อหาในหัวข้อนี้ให้ข้อมูลจำเพาะเกี่ยวกับจอภาพของคุณ

#### **ตาราง A-2 ขอม้ ูลจาเพาะของจอภาพ ํ FHD ขนาด 60.5 ซม. (23.8 นิ ้ว)**

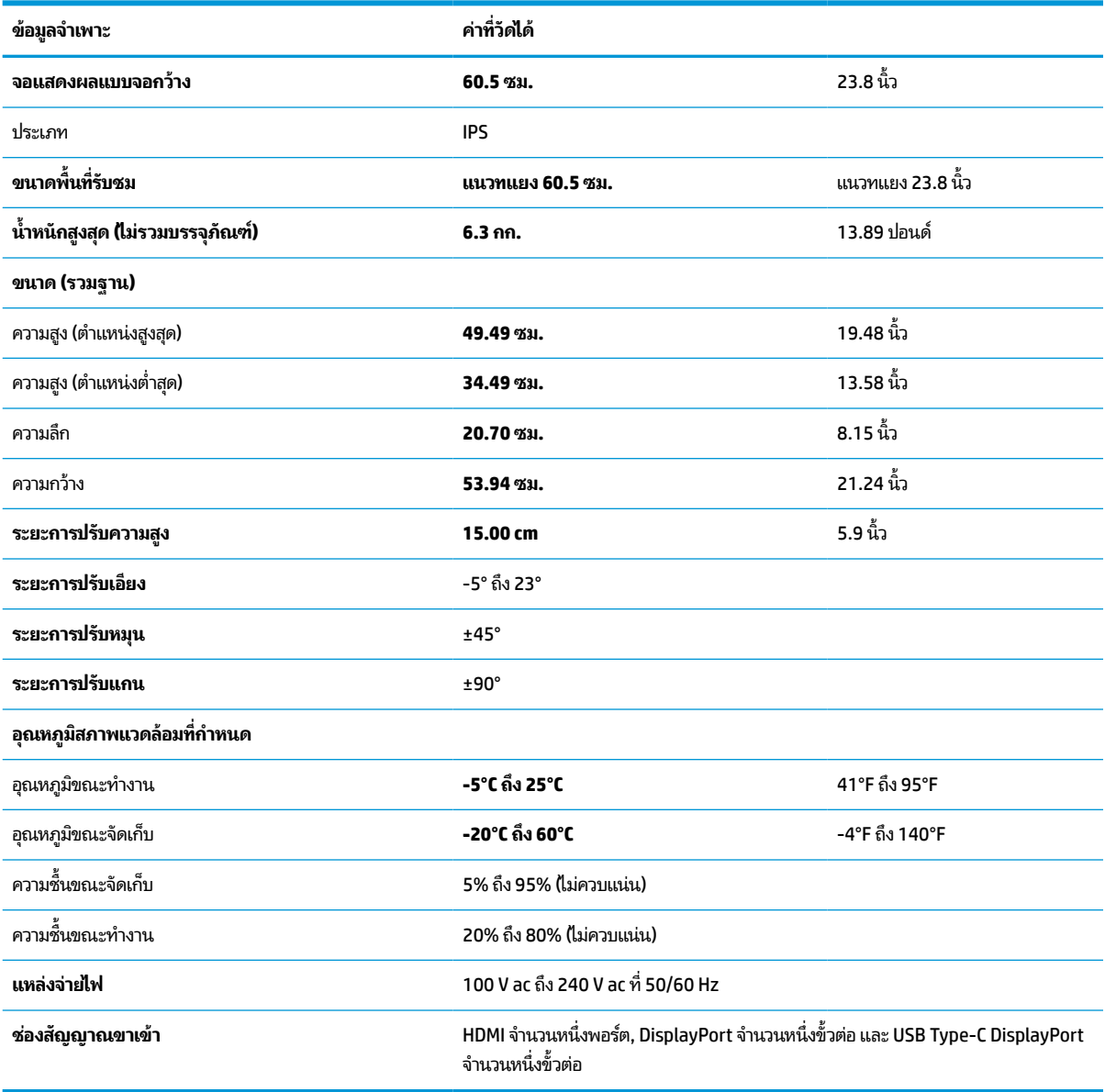

# <span id="page-36-0"></span>**ร ู ปแบบความละเอี ยดการแสดงผล**

ความละเอียดการแสดงผลต่อไปนี้เป็นโหมดที่มีการใช้งานส่วนใหญ่ และตั้งเป็นค่าเริ่มต้นจากผู้ผลิต โดยจอภาพสามารถตรวจพบ โหมดที่ตั้งค่าล่วงหน้าเหล่านี้ได้โดยอัตโนมัติ และแสดงภาพในขนาดที่ถูกต้องและอยู่กึ่งกลางหน้าจอ

| รูปแบบ | ขนาดพิกเซล        | ความถี่แนวขวาง (kHz) | ความถี่แนวตั้ง (Hz) |
|--------|-------------------|----------------------|---------------------|
| 1      | $640 * 480$       | 31.469               | 59.540              |
| 2      | $720 * 400$       | 31.469               | 70.087              |
| 3      | $800 * 600$       | 37.879               | 60.317              |
| 4      | $1024 \times 768$ | 48.363               | 60.004              |
| 5      | 1280 × 720        | 45.000               | 60.000              |
| 6      | $1280 * 800$      | 49.702               | 59.810              |
| 7      | 1280 × 1024       | 63.981               | 60.020              |
| 8      | $1440 \times 900$ | 55.935               | 59.901              |
| 9      | $1600 * 900$      | 60.000               | 60.000              |
| 10     | $1600 * 1200$     | 75.000               | 60.000              |
| 11     | 1680 × 1050       | 65.290               | 59.954              |
| $12$   | 1920 × 1080       | 67.500               | 60.000              |
| 13     | 1920 × 1200       | 74.556               | 59.885              |
| 14     | 2560 × 1440       | 88.787               | 59.951              |

**ตาราง A-3 รูปแบบความละเอียดการแสดงผล (68.6 ซม., 27.0 นิ ้ว)**

**ตาราง A-4 รูปแบบความละเอียดการแสดงผล (60.5 ซม., 23.8 นิ ้ว)**

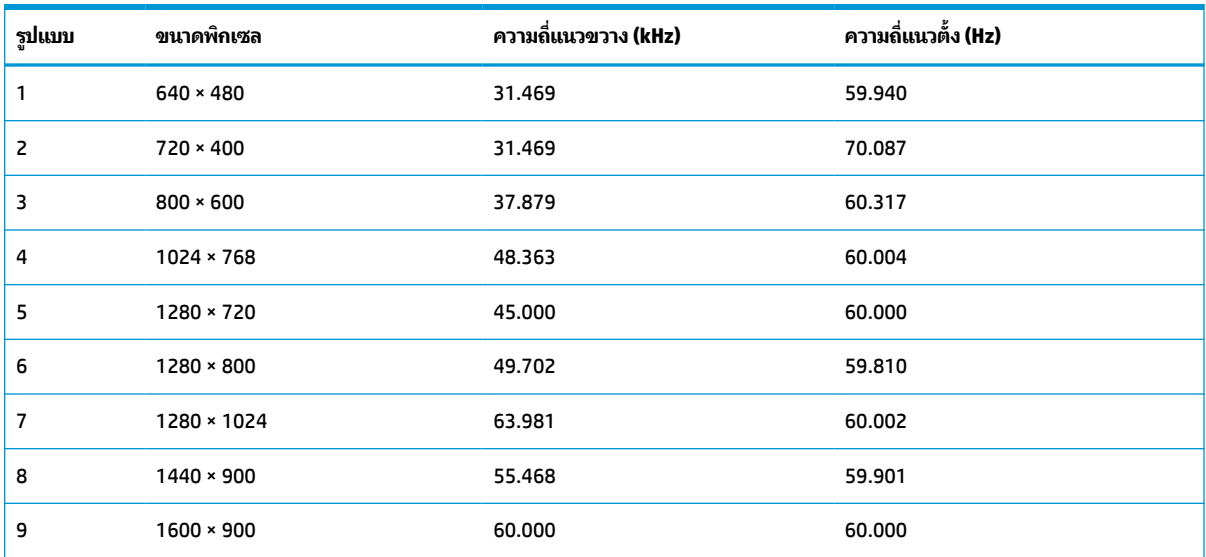

| รูปแบบ | ขนาดพิกเซล    | ความถี่แนวขวาง (kHz) | ี ความถี่แนวตั้ง (Hz) |
|--------|---------------|----------------------|-----------------------|
| 10     | $1680 * 1050$ | 65.290               | 59.954                |
| 11     | 1920 × 1080   | 67.500               | 60.000                |

<span id="page-37-0"></span>**ตาราง A-4 รูปแบบความละเอียดการแสดงผล (60.5 ซม., 23.8 นิ ้ว) (ต่อ)**

# **ร ู ปแบบวิด ีโอความละเอี ยดส ู ง**

ห้วข้อนี้แสดงข้อมูลรูปแบบวิดีโอความละเอียดสูง

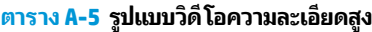

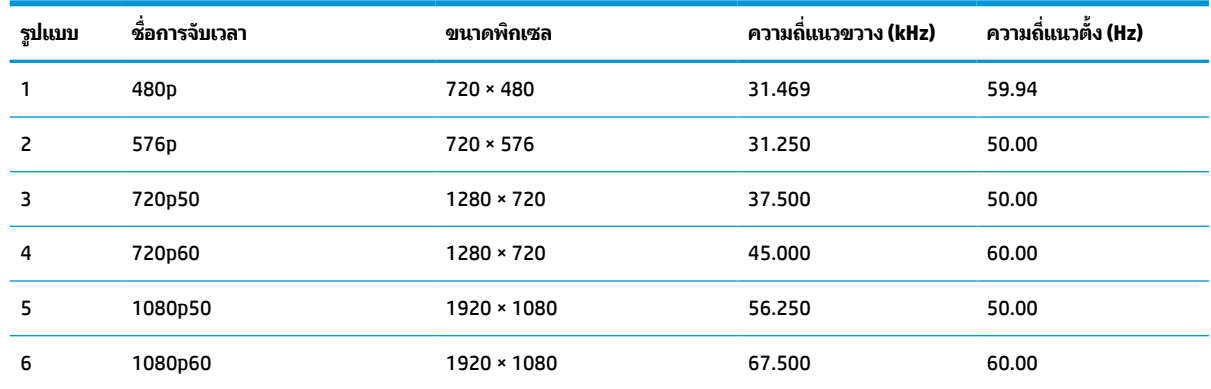

#### **ค ณสมบัติการประหยัดพลังงาน ุ**

จอภาพเครื่องนี้รองรับสถานะการประหยัดพลังงาน

สถานะการประหยัดพลังงานจะถูกเรียกใช้งานเมื่อจอภาพตรวจพบการขาดหายของสัญญาณซิงค์แนวนอนหรือแนวตั้ง เมื่อตรวจ พบการขาดหายของสัญญาณดังกล่าว จอภาพจะเปลี่ยนเป็นหน้าจอว่างเปล่าไฟแบ็คไลท์จะดับลง และไฟแสดงสถานะเปิด/ปิดจะ เปลี่ยนเป็นสีเหลือง ขณะอยู่ในสถานะประหยัดพลังงาน จอภาพจะใช้พลังงานน้อยกว่า 0.5 W และก่อนจะกลับสู่การทำงานใน สถานะปกติ อาจต้องใช้เวลาอุ่นเครื่องเล็กน้อย

โปรดดูขั้นตอนการตั้งค่าโหมดประหยัดพลังงาน (บางครั้งเรียกว่า คุณลักษณะการจัดการพลังงาน) จากคู่มือคอมพิวเตอร์

**หมายเหตุ:** คุณลักษณะการประหยัดพลังงานนี้จะทำงานเฉพาะเมื่อจอภาพเชื่อมต่อกับคอมพิวเตอร์ที่มีคุณลักษณะการ ประหยัดพลังงานเท่านั้น

คุณยังสามารถตั้งโปรแกรมให้จอภาพเข้าสู่สถานะการประหยัดพลังงานในช่วงเวลาที่กำหนดได้ โดยตั้งค่าจากยูทิลิตี้ตัวจับเวลาโหมด สลีปของจอภาพ เมื่อยูทิลิตี้ตัวจับเวลาโหมดสลีปของจอภาพเริ่มเข้าสู่สถานะการประหยัดพลังงาน ไฟแสดงสถานะเปิด/ปิดจะกะพริบ เป็นสี่เหลือง

# <span id="page-38-0"></span>**B ความสามารถในการเขาใช้ งาน ้**

เป้าหมายของ HP คือการออกแบบ ผลิต และวางจำหน่ายผลิตภัณฑ์ บริการ และข้อมูลที่ทุกคนจากทุกสถานที่สามารถใช้งานได้ ทั้ง ในแบบสแตนด์อโลน หรือใช้งานร่วมกับอุปกรณ์หรือแอปพลิเคชันเทคโนโลยีการให้ความช่วยเหลือ (AT) จากบุคคลที่สาม

# **HP และความสามารถในการเขาถ ้ ึง**

เนื่องจาก HP พยายามที่จะหลอมรวมความหลากหลาย การมีส่วนร่วม และสมดุลระหว่างงาน/ชีวิตประจำวันเข้าด้วยกันเป็นหลัก ของบริษัท สิ่งนี้จึงสะท้อนอยู่บนทุกสิ่งทุกอย่างที่ HP ทำ HP ตั้งใจที่จะสร้างสภาพแวดล้อมการมีส่วนร่วม ซึ่งมุ่งเน้นไปที่การเชื่อมต่อ ้ผู้คนเข้ากับอำนาจของเทคโนโลยีอย่างครอบคลุมทั่วโลก

## **ค้นหาเครืองม ่ อทางเทคโนโลย ื ที ี ่จาเป ํ ็นสําหรบคั ุณ**

เทคโนโลยีสามารถปลดปล่อยศักยภาพความเป็นมนุษย์ของคุณได้ เทคโนโลยีการให้ความช่วยเหลือ จะช่วยกำจัดอุปสรรค และสร้าง ความสามารถในการพึ่งพาตนเองให้กับคุณทั้งที่บ้าน ที่ทำงาน และในชุมชน เทคโนโลยีช่วยเหลือ จะช่วยเพิ่ม จัดการ และพัฒนาขีด ้ ความสามารถของระบบอิเล็กทรอนิกส์และเทคโนโลยีสารสนเทศ

สำหรับข้อมูลเพิ่มเติม โปรดดูที่ <u>ค้นหาเทคโนโลยีการให้ความช่วยเหลือที่ดีที่สุด ในหน้า 34</u>

## **ความมุงม่ ันของ ่ HP**

HP มุ่งมั่นที่จะจัดเตรียมผลิตภัณฑ์และบริการที่ผู้ทุพพลภาพสามารถเข้าถึงได้ ความมุ่งมั่นนี้มีส่วนช่วยสนับสนุนวัตถุประสงค์ด้าน ความหลากหลายของบริษัท และช่วยให้มั่นใจได้ว่าทุกคนจะสามารถใช้ประโยชน์จากเทคโนโลยีได้

ี่ เป้าหมายในความสามารถในการเข้าถึงของ HP คือการออกแบบ ผลิต และวางจำหน่ายผลิตภัณฑ์และบริการที่ทุกคนสามารถใช้งาน ได้อย่างมีประสิทธิผล รวมถึงผู้ทุพพลภาพ ทั้งในรูปแบบสแตนด์อโลนหรือใช้งานควบคู่กับอุปกรณ์ให้ความช่วยเหลือที่เหมาะสม ่

เพื่อให้บรรลุตามเป้าหมายนั้น นโยบายความสามารถในการเข้าถึงนี้จึงมีการกำหนดวัตถุประสงค์หลักเจ็ดข้อเพื่อเป็นแนวทางการ ดำเนินงานของ HP เราคาดหวังว่าผู้จัดการและพนักงานทุกคนของ HP จะให้การสนับสนุนวัตถุประสงค์เหล่านี้ และนำไปปฏิบัติจริง ิตามบทบาทและความรับผิดชอบของตนเอง:

- ยกระดับการตระหนักถึงปัญหาด้านความสามารถในการเข้าถึงภายใน HP และจัดการฝึกอบรมที่จำเป็นให้กับพนักงานเพื่อ ึ การออกแบบ ผลิต วางจำหน่าย และส่งมอบผลิตภัณฑ์และบริการที่ทุกคนสามารถเข้าถึงได้
- ึ กำหนดแนวทางความสามารถในการเข้าใช้งานสำหรับผลิตภัณฑ์และบริการ รวมทั้งมอบหมายความรับผิดชอบให้กับกลุ่ม พัฒนาผลิตภัณฑ์ ในการนำแนวทางเหล่านี้ไปปฏิบัติในกรณีที่มีความเหมาะสมทางการแข่งขัน ทางเทคนิค และทาง เศรษฐกจิ
- จัดสรรให้ผู้ทุพพลภาพเข้ามามีส่วนร่วมในการพัฒนาแนวทางความสามารถในการเข้าถึง รวมถึงในการออกแบบและทดสอบ ผลิตภัณฑ์และบริการ
- จัดทำเอกสารคุณสมบัติความสามารถในการเข้าถึง และเผยแพร่ข้อมูลผลิตภัณฑ์และบริการของ HP ต่อสาธารณชนในรูป เเบบที่สามารถเข้าถึงได<mark>้</mark>
- ี สร้างความสัมพันธ์กับผู้ให้บริการชั้นนำด้านเทคโนโลยีและโซลูชันการให้ความช่วยเหลือ
- <span id="page-39-0"></span>● สนับสนุนการวิจัยและพัฒนาทั้งภายในและภายนอก ซึ่งจะช่วยพัฒนาเทคโนโลยีการให้ความช่วยเหลือที่เกี่ยวข้องกับ ่ ผลิตภัณฑ์และบริการของ HP
- สนับสนุนและมีส่วนช่วยสร้างมาตรฐานอุตสาหกรรมและแนวทางเกี่ยวกับความสามารถในการเข้าใช้งาน

### **สมาคมมออาช ื พดี ้านความสามารถในการเขาใช้ งานระหว ้ างประเทศ ่ (IAAP)**

IAAP เป็นสมาคมไม่แสวงหาผลกำไรที่มุ่งเน้นการพัฒนาความเป็นมืออาชีพด้านความสามารถในการเข้าใช้งานผ่านการสร้างเครือ ข่าย การให้การศึกษา และการออกใบรับรอง วัตถุประสงค์คือการสนับสนุนมืออาชีพด้านความสามารถในการเข้าใช้งานในการพัฒนา ่ และต่อยอดสายอาชีพ รวมถึงช่วยให้องค์กรต่างๆ สามารถผสานความสามารถในการเข้าใช้งานลงในผลิตภัณฑ์และโครงสร้างพื้น ฐานของตนได้ดียิ่งขึ้น

ในฐานะสมาชิกผู้ก่อตั้ง HP เข้าร่วมทำงานกับองค์กรอื่นๆ เพื่อพัฒนาขยายขอบเขตความสามารถในการเข้าถึง ความมุ่งมั่นนี้มีส่วน ช่วยสนับสนุนเป้าหมายด้านการออกแบบ การผลิต และการวางจำหน่ายผลิตภัณฑ์และบริการซึ่งคำนึงถึงความสามารถในการเข้าถึง ของ HP และช่วยให้ผู้ทุพพลภาพสามารถใช้งานได้อย่างมีประสิทธิผล

IAAP จะช่วยเสริมความชำนาญยิ่งขึ้น โดยการสานความสัมพันธ์ระหว่างบุคคล นักเรียนนักศึกษา และองค์กร เพื่อการเรียนรู้จากซึ่ง กันและกัน หากคุณสนใจที่จะเรียนรู้เพิ่มเติมให้ไปที่ <u><http://www.accessibilityassociation.org></u> เพื่อเข้าร่วมชุมชนออนไลน์ ลง ทะเบียนรับจดหมายข่าว และเรียนรู้เกี่ยวกับตัวเลือกในการสมัครเป็นสมาชิก

## **ค้นหาเทคโนโลยการ ให ี ้ความชวยเหล ่ ือที ่ดีที ่สดุ**

ทุกๆ คน รวมถึงผู้ทุพพลภาพหรือผู้มีข้อจำกัดด้านอายุ ควรที่จะสามารถสื่อสาร แสดงออกถึงตัวตน และเชื่อมต่อกับโลกภายนอก โดยใช้เทคโนโลยีได้ HP มุ่งมั่นที่จะเพิ่มการรับรู้ด้านความสามารถในการเข้าใช้งานภายใน HP และในกลุ่มลูกค้าและคู่ค้าของเรา

ไม่ว่าจะเป็นแบบอักษรขนาดใหญ่ที่ช่วยให้อ่านง่าย ระบบสั่งงานด้วยเสียงที่ช่วยให้มือคุณได้พัก หรือเทคโนโลยีการให้ความช่วยเหลือ อื่นๆ ซึ่งจะช่วยเหลือคุณได้ ในสถานการณ์เฉพาะตัวของคุณ—เทคโนโลยีการให้ความช่วยเหลือที่หลากหลาย จะช่วยให้คุณสามารถ ไช้งานผลิตภัณฑ์ HP ได้ง่ายดายยิ่งขึ้น คุณจะเลือกอย่างไร

#### **ประเมนความจ ิ าเป ํ ็นของคุณ**

ู เทคโนโลยีสามารถปลดปล่อยศักยภาพของคุณได้ เทคโนโลยีการให้ความช่วยเหลือ จะช่วยกำจัดอุปสรรค และสร้างความสามารถใน การพึ่งพาตนเองให้กับคุณทั้งที่บ้าน ที่ทำงาน และในชุมชน เทคโนโลยีช่วยเหลือ (AT) จะช่วยเพิ่ม จัดการ และพัฒนาขีดความ ี สามารถของระบบอิเล็กทรอนิกส์และเทคโนโลยีสารสนเทศ

คุณสามารถเลือกผลิตภัณฑ์ AT ได้มากมาย การประเมิน AT ของคุณควรช่วยให้คุณสามารถพิจารณาผลิตภัณฑ์ได้หลายรายการ ตอบข้อสงสัยของคุณ และอำนวยความสะดวกแก่คุณเพื่อให้สามารถเลือกโซลูชันที่ดีที่สุดสำหรับสถานการณ์ของคุณ คุณจะพบว่า เหล่ามืออาชีพผู้ทรงคุณวุฒิในการประเมิน AT นั้นมาจากหลากหลายสาขาอาชีพ ทั้งผู้ที่ได้รับใบอนุญาตหรือใบรับรองด้านการทำ ่ กายภาพบำบัด กิจกรรมบำบัด อรรถบำบัด และสาขาความเชี่ยวชาญอื่นๆ ในขณะที่คนอื่นๆ แม้ว่าจะไม่มี ใบรับรองหรือใบอนุญาต ก็ ยังสามารถให้ข้อมูลการประเมินกับคุณได้ คุณอาจต้องการสอบถามเกี่ยวกับประสบการณ์ ความเชี่ยวชาญ และค่าธรรมเนียมของ แต่ละคน เพื่อตัดสินใจว่าบุคคลดังกล่าวเหมาะสมกับความต้องการของคุณหรือไม่

### **ความสามารถในการเขาใช้ งานผล ้ ิตภัณฑ์HP**

ลิงก์เหล่านี้จะให้ข้อมูลเกี่ยวกับคุณลักษณะความสามารถในการเข้าใช้งาน และเทคโนโลยีการให้ความช่วยเหลือ ในผลิตภัณฑ์ต่างๆ ของ HP (หากมี) ทรัพยากรเหล่านี้จะช่วยคุณในการเลือกคุณลักษณะต่างๆ ของเทคโนโลยีการให้ความช่วยเหลือเฉพาะด้าน รวมถึง ผลิตภัณฑ์ที่เหมาะสมกับสถานการณ์ของคุณมากที่สุด ่

- <span id="page-40-0"></span>● HP Aging & Accessibility:ไปที่ <u><http://www.hp.com></u> พิมพ์ ความสามารถในการเข้าใช้งานในช่องค้นหา เลือก **สํานักงานผู้สูงวัยและความสามารถในการเขาใช้ งาน ้**
- คอมพิวเตอร์ HP: สำหรับ Windows 7, Windows 8 และ Windows 10ให้ไปที่ <u><http://www.hp.com/support></u> พิมพ์ ี ตัวเลือกความสามารถในการเข้าใช้งาน <sub>Windows</sub> ในช่องค้นหา **ค้นหาจากฐานความรู้ของเรา** เลือกระบบปฏิบัติการที่ เหมาะสมในผลลัพธ์
- HP Shopping อุปกรณ์ต่อพ่วงสำหรับผลิตภัณฑ์ของ HP:ไปที่ <u><http://store.hp.com></u> เลือก **ร้านค้า** จากนั้นเลือก **จอภาพ** หรอื **อุปกรณเสร ์ มิ**

หากคุณต้องการการสนับสนุนเพิ่มเติมเกี่ยวกับคุณสมบัติความสามารถในการเข้าใช้งานสำหรับผลิตภัณฑ์ HP ของคุณ โปรดดูที่ การติดต่อฝ่ายสนับสนนในหน้า 37

ลิงก์เพิ่มเติมไปยังคู่ค้าและซัพพลายเออร์ภายนอกที่อาจให้ความช่วยเหลือเพิ่มเติมได้:

- ข้อมูลความสามารถในการเข้าใช้งานของ [Microsoft \(Windows 7, Windows 8, Windows 10, Microsoft Office\)](http://www.microsoft.com/enable)
- <u>[ข้อมูลความสามารถในการเข้าใช้งานผลิตภัณฑ์](https://www.google.com/accessibility/) Google (Android, Chrome, Google Apps)</u>

## **มาตรฐานและตัวบทกฎหมาย**

ประเทศต่างๆ ทั่วโลก มีการออกกฎข้อบังคับ เพื่อปรับปรุงการเข้าใช้งานผลิตภัณฑ์และบริการสำหรับผู้ทุพพลภาพ กฎข้อบังคับเหล่า นี้ จะมีผลบังคับใช้กับผลิตภัณฑ์และบริการด้านโทรคมนาคม คอมพิวเตอร์ส่วนบุคคล และเครื่องพิมพ์ที่มีคุณลักษณะด้านการ สื่อสารบางอย่างและการเล่นวิดีโอ เอกสารสำหรับผู้ใช้ที่เกี่ยวข้อง รวมถึงการสนับสนุนจากฝ่ายบริการลูกค้า ่

#### **มาตรฐาน**

US Access Board ได้กำหนดให้มาตรา 508 ของมาตรฐาน Federal Acquisition Regulation (FAR) เป็นมาตรฐานในการเข้าใช้ งานเทคโนโลยีสารสนเทศและการสื่อสาร (ICT) สำหรับผู้ที่มีความทุพพลภาพด้านกายภาพ ประสาทสัมผัส หรือสติปัญญา

มาตรฐานประกอบด้วยเกณฑ์ทางเทคนิคเฉพาะด้านสำหรับเทคโนโลยีประเภทต่างๆ รวมถึงข้อกำหนดด้านสมรรถนะ ซึ่งจะมุ่งเน้น ไปที่ความสามารถในการใช้งานของผลิตภัณฑ์ที่เข้าข่าย เกณฑ์เฉพาะที่ครอบคลุมแอปพลิเคชันซอฟต์แวร์และระบบปฏิบัติการ ่ ข้อมูลและแอปพลิเคชันบนเว็บ คอมพิวเตอร์ ผลิตภัณฑ์โทรคมนาคม วิดีโอและมัลติมีเดีย และผลิตภัณฑ์สำหรับผู้ทุพพลภาพ

#### **ขอบ้ ังคับ 376 – EN 301 549**

สหภาพยุโรปได้จัดทำมาตรฐาน EN 301 549 ภายใน Mandate 376 ไว้ ในรูปแบบชุดเครื่องมืออนไลน์ สำหรับการจัดซื้อผลิตภัณฑ์ ICT ของภาครัฐ มาตรฐานดังกล่าวจะระบุข้อกำหนดด้านความสามารถในการเข้าใช้งานของผลิตภัณฑ์และบริการ ICT ควบคู่ ไปกับ ้ คำอธิบายขั้นตอนการทดสอบ และระเบียบวิธีการประเมินสำหรับแต่ละข้อกำหนด

### **แนวทางความสามารถในการเขาใช้ งานเน ้ ื ้อหาบนเว็บ (WCAG)**

แนวทางความสามารถในการเข้าใช้งานเนื้อหาบนเว็บ (WCAG) จากโครงการความสามารถในการเข้าใช้งานเว็บ (WAI) ของ W3C จะ ช่วยเหลือนักออกแบบเว็บและนักพัฒนาในการสร้างเว็บไซต์ที่สามารถตอบสนองความจำเป็นของผู้ทุพพลภาพหรือผู้มีข้อจำกัดด้าน อายุได้ดียิ่งขึ้น

WCAG ช่วยพัฒนาความสามารถในการเข้าใช้งานเนื้อหาเว็บ (ข้อความ ภาพ เสียง และวิดีโอ) รวมถึงเว็บแอปพลิเคชันได้อย่างครบ ้ถ้วน WCAG สามารถทำการทดสอบได้อย่างแม่นยำ ทำความเข้าใจและใช้งานได้ง่าย และยังช่วยมอบความยืดหยุ่นในด้านนวัตกรรม ให้กับนักพัฒนาเว็บอีกด้วย นอกจากนี้ WCAG 2.0 ยังผ่านการอนุมัติตามมาตรฐาน <u>[ISO/IEC 40500:2012](http://www.iso.org/iso/iso_catalogue/catalogue_tc/catalogue_detail.htm?csnumber=58625/)</u> อีกด้วย

<span id="page-41-0"></span>WCAG จะเจาะจงไปที่การรับมือกับอุปสรรคการเข้าใช้งานเว็บของผู้ที่ทุพพลภาพทางการมองเห็น การได้ยิน ทางกายภาพ ทางการรับ รู้ และระบบประสาท รวมถึงผู้ใช้เว็บสูงอายุที่มีความจำเป็นต้องได้รับความช่วยเหลือ WCAG 2.0 จะกำหนดคุณลักษณะของเนื้อหา ที่สามารถเข้าใช้งานได้:

- **รับรู้ ได้** (เช่น การจัดทำข้อความบรรยายภาพ คำบรรยายเสียง ความสามารถในการปรับเปลี่ยนการนำเสนอ และคอนทราสต์ ิสิ)
- **ควบคุมได้** (การจัดการกับการใช้งานแป้นพิมพ์ คอนทราสต์สี กำหนดเวลาการอินพุท การหลีกเลี่ยงอาการชัก และความ สามารถในการนำทาง)
- **เข้าใจได้** (การจัดการความสามารถในการอ่าน ความสามารถในการคาดเดา และการช่วยเหลือด้านอินพุท)
- **ิ <b>เอาจริงเอาจัง** (เช่น การจัดการความสามารถในการทำงานร่วมกับเทคโนโลยีการให้ความช่วยเหลือ)

### **ตัวบทกฎหมายและกฎขอบ้ ังคับ**

ความสามารถในการเข้าถึงด้าน IT และข้อมูลกลายเป็นส่วนที่มีความสำคัญทางกฎหมายมากยิ่งขึ้น ลิงก์เหล่านี้จะให้ข้อมูลเกี่ยวกับ ตัวกฎหมาย กฎข้อบังคับ และมาตรฐานที่สำคัญ

- [สหรัฐอเมริกา](http://www8.hp.com/us/en/hp-information/accessibility-aging/legislation-regulation.html#united-states)
- [แคนาดา](http://www8.hp.com/us/en/hp-information/accessibility-aging/legislation-regulation.html#canada)
- ยโรป
- [ออสเตรเลีย](http://www8.hp.com/us/en/hp-information/accessibility-aging/legislation-regulation.html#australia)

# **แหลงข่ อม ้ ู ลและลิงกด ์ ้านความสามารถในการเขาใช้ งานท ้ ี เป็นประโยชน์**

องค์กร สถาบัน และทรัพยากรเหล่านี้ อาจเป็นแหล่งข้อมูลที่ดีเกี่ยวกับข้อจำกัดด้านทุพพลภาพและข้อจำกัดด้านอายุ

### **องคกร์**

องค์กรเหล่านี้คือส่วนหนึ่งขององค์กรอีกหลายแห่งที่ให้ข้อมูลเกี่ยวกับความทุพพลภาพและข้อจำกัดด้านอายุ ่

- สมาคมผู้ทุพพลภาพชาวอเมริกา (AAPD)
- สมาคมโปรแกรมกฎหมายเทคโนโลยีการให้ความช่วยเหลือ (ATAP)
- ี สมาคมผู้สูญเสียการได้ยินแห่งอเมริกา (HLAA)
- ความช่วยเหลือทางเทคนิคและศูนย์การฝึกอบรมด้านเทคโนโลยีสารสนเทศ (ITTATC)
- สมาคมไลท์เฮาส์ระหว่างประเทศ
- สมาคมคนหูหนวกแห่งชาติ
- สหพันธ์คนตาบอดแห่งชาติ
- $\bullet$  ชุมชนวิศวกรรมการฟื้นฟูสมรรถภาพและเทคโนโลยีการให้ความช่วยเหลือแห่งอเมริกาเหนือ (RESNA)

หมายเหตุ: นี่ไม่ใช่รายการที่ครอบคลุมทุกอย่าง รายชื่อองค์กรเหล่านี้มีไว้เพื่อวัตถุประสงค์ในการให้ข้อมูลเท่านั้น HP จะไม่รับ **่** ผิดชอบใดๆ ในส่วนของข้อมูลหรือผู้ติดต่อที่คุณอาจค้นพบบนอินเทอร์เน็ต การแสดงรายชื่อในหน้านี้ ไม่ ได้หมายความว่า HP ให้การรับรองใดๆ

- <span id="page-42-0"></span>การโทรคมนาคมสำหรับคนหูหนวกและผู้ประสบปัญหาทางการได้ยิน Inc. (TDI)
- โครงการความสามารถในการเข้าใช้งานเว็บ W3C (WAI)

### **สถาบันการศึกษา**

มีสถาบันการศึกษาจำนวนมาก ซึ่งรวมถึงในตัวอย่างเหล่านี้ ที่ให้ข้อมูลเกี่ยวกับความทุพพลภาพและข้อจำกัดด้านอายุ ่

- มหาวิทยาลัยแห่งรัฐแคลิฟอร์เนีย, Northridge, ศูนย์ผู้ทุพพลภาพ (CSUN)
- มหาวิทยาลัยวิสคอนซิน Madison, ศูนย์การติดตาม
- ิ มหาวิทยาลัยมินเนโซตา โปรแกรมการอำนวยความสะดวกด้านคอมพิวเตอร์

## **แหลงข่ อม้ ูลอื ่นๆ เกี ่ยวกับความทุพพลภาพ**

มีแหล่งทรัพยากรมากมาย ซึ่งรวมถึงในตัวอย่างเหล่านี้ที่ให้ข้อมูลเกี่ยวกับความทุพพลภาพและข้อจำกัดด้านอายุ ่

- โปรแกรมความช่วยเหลือทางเทคนิคของ ADA (กฎหมายผู้ทุพพลภาพชาวอเมริกา)
- ILO Global Business and Disability network
- **EnableMart**
- ่ ฟอรัมความทุพพลภาพแห่งสหภาพยุโรป
- ้ เครือข่ายการอำนวยความสะดวกในการทำงาน
- **Microsoft Enable**

### **ลิงกของ ์ HP**

ลิงก์เฉพาะของ HP เหล่านี้ จะให้ข้อมูลเกี่ยวกับข้อจำกัดด้านทุพพลภาพและข้อจำกัดด้านอายุ

[คําแนะนําด้านความสะดวกสบายและความปลอดภ ัยของ](http://www8.hp.com/us/en/hp-information/ergo/index.html) HP

[ตัวแทนขายภาคร ัฐของ](https://government.hp.com/) HP

#### **การติดต่อฝ่ายสนับสน น ุ**

HP พร้อมให้การสนับสนุนทางเทคนิค และให้ความช่วยเหลือด้านตัวเลือกการเข้าใช้งานสำหรับลูกค้าที่ทุพพลภาพ

 $\mathbb{B}$  ทมายเหตุ: บริการให้ความช่วยเหลือจะใช้ภาษาอังกฤษเท่านั้น

- $\bullet$  ลูกค้าที่หูหนวกหรือประสบปัญหาด้านการได้ยินและมีข้อสงสัยเกี่ยวกับการสนับสนุนทางเทคนิค หรือความสามารถในการเข้า ถึงผลิตภัณฑ์  $HP:$ 
	- ให้ใช้ TRS/VRS/WebCapTel เพื่อโทร่ไปที่ (877) 656-7058ในวันจันทร์ถึงศุกร์ เวลา 06.00 น. ถึง 21.00 น. ตาม เวลาเมานเทน์
- ลูกค้าที่เป็นผู้ทุพพลภาพในด้านอื่นๆ หรือมีข้อจำกัดด้านอายุและมีข้อสงสัยเกี่ยวกับการสนับสนุนทางเทคนิค หรือความ ่ สามารถในการเข้าใช้งานผลิตภัณฑ์ HP ให้เลือกหนึ่งในตัวเลือกต่อไปนี้:
	- โทร (888) 259-5707 ในวันจันทร์ถึงศุกร์ เวลา 06.00 น. ถึง 21.00 น. ตามเวลาเมาน์เทน
	- กรอกขอม้ ลในู [แบบฟอร์มการติดต่อสําหรับผู้ทุพพลภาพหรือผู้มีข้อจํากัดด้านอายุ](https://h41268.www4.hp.com/live/index.aspx?qid=11387)

#### <span id="page-43-0"></span>**ด ั ชน ี**

#### **A**

AT (เทคโนโลยีการให้ความช่วยเหลือ) ึการค้นหา [34](#page-39-0) วัตถุประสงค์ [33](#page-38-0)

#### ก

ี การปรับประสิทธิภาพของภาพ (สัญญาณขา เข้าแบบแอนะล็อก) [24,](#page-29-0) [25](#page-30-0) การโทรติดต่อฝ่ายสนับสนุนด้านเทคนิค [2](#page-7-0)

#### ข

ขั้วต่อ DisplayPort [4](#page-9-0) ข้อมูลความปลอดภัย [1](#page-6-0)

#### ค

ความสามารถในการเขาใช้ งาน้ [33](#page-38-0), [34,](#page-39-0) [36,](#page-41-0) [37](#page-42-0) ความสามารถในการเข้าใช้งานจำเป็นต้องได้ รับการประเมิน [34](#page-39-0) คำเต็กน [1](#page-6-0)

## จ

แจ็ค ี สัญญาณเสียงออก (หูฟัง) [4](#page-9-0) ี แจ็คสัญญาณเสียงออก (หูฟัง) [4](#page-9-0)

#### ฉ

ิฉลากผลิตภัณฑ์ [5](#page-10-0)

#### ช

ช่องเสียบ DisplayPort [4](#page-9-0) Mini DisplayPort [4](#page-9-0) พลังงาน [4](#page-9-0)

#### ท

ทำความรู้จักจอภาพของคุณ [2](#page-7-0) เทคโนโลยีการให้ความช่วยเหลือ (AT) ึการค้นหา [34](#page-39-0) วัตถุประสงค์ [33](#page-38-0)

#### น

นโยบายการให้ความช่วยเหลือของ HP [33](#page-38-0)

## บ

บริการจาก HP [2](#page-7-0)

#### ป

ปรับค่าอัตโนมัติ (สัญญาณขาเข้าแบบแอนะ ลอก็ ) [24](#page-29-0) ปุ่ม Menu (เมน)ู [3](#page-8-0) ปุ่มปรับการแสดงผลบนหน้าจอ (OSD) [3](#page-8-0) ป้ายระบุ [5](#page-10-0)

#### ฝ

ฝ่ายสนับสนุน [2](#page-7-0) ี่ฝ่ายสนับสนุนด้านเทคนิค [2](#page-7-0) ้ฝ่ายสนับสนุนลูกค้า, ความสามารถในการเข้า ใช้งาน [37](#page-42-0)

#### พ

พอร์ต HDMI [4](#page-9-0) USB Type-C [4](#page-9-0) พอรต์ HDMI [4](#page-9-0) พอรต์ USB Type-C [4](#page-9-0)

#### ม

มาตรฐานและตัวบทกฎหมาย, ความสามารถ ในการเข้าใช้งาน [35](#page-40-0) มาตรา 508 มาตรฐานความสามารถในการ ีเข้าถึง [35](#page-40-0)

#### ร

เริ่มต้นการใช้งาน [1](#page-6-0)

#### ส

ี สมาคมมืออาชีพด้านความสามารถในการเข้า ่ใช้งานระหว่างประเทศ [34](#page-39-0)

#### ส่วนประกอบ ้ด้านหน้า [3](#page-8-0) ด้านหลัง [4](#page-9-0) ้ส่วนประกอบด้านหน้า [3](#page-8-0) ส่วนประกอบด้านหลัง [4](#page-9-0)

#### ห

หมายเลขซีเรียล [5](#page-10-0) หมายเลขผลตภิ ัณฑ ์ [5](#page-10-0) หัวตอสายไฟ ่ [4](#page-9-0) แหลงข่ อม้ ลู, ความสามารถในการเขาใช้ ้ งาน [36](#page-41-0) แหล่งข้อมูลจาก HP [2](#page-7-0)